# **GUIDA ALLA GESTIONE DEL FINANZIAMENTO**

Operatività ordinaria F394

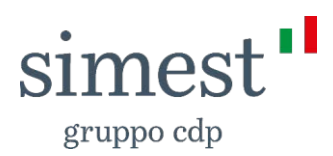

# **INDICE**

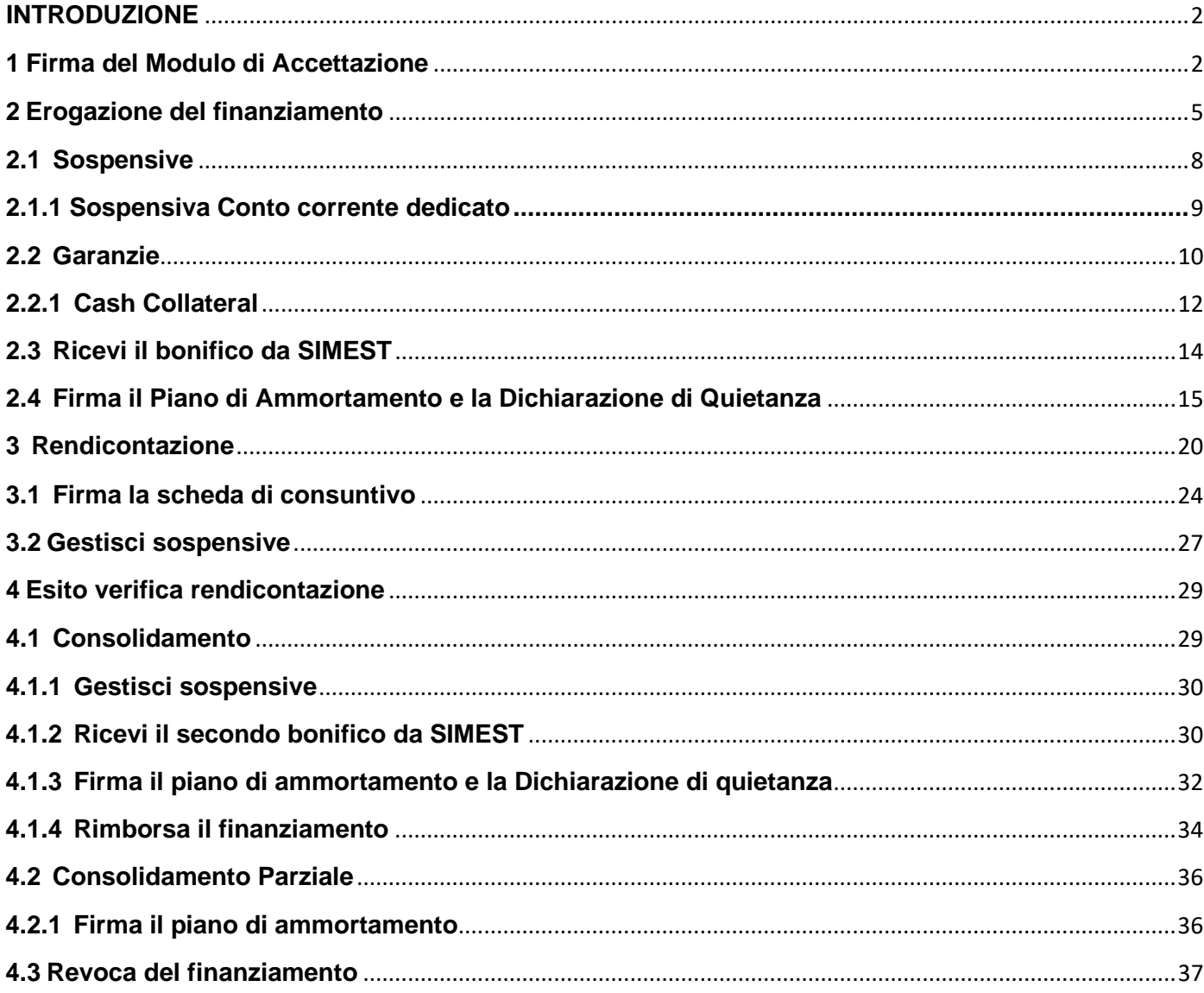

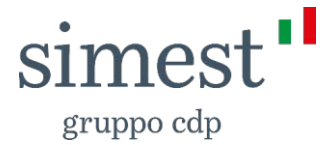

#### <span id="page-2-0"></span>**INTRODUZIONE**

Se hai necessità di richiedere un finanziamento agevolato, puoi farlo digitalmente, collegandoti al Portale myareasimest.it.

Per procedere con la richiesta di finanziamento, effettua l'accesso alla tua area privata e, dal menu che si apre al click sul tuo nome in alto a destra, clicca su "La tua situazione", per visualizzare la Dashboard relativa ai tuoi finanziamenti. Clicca su "**Richiedi un finanziamento**", se non hai mai richiesto un finanziamento agevolato, oppure su "**Nuovo Finanziamento**", se lo hai già fatto in passato, e compila i campi step dopo step.

NB: se i tasti Nuovo Finanziamento/Richiedi un finanziamento sono disabilitati, significa che in questo momento non è possibile inviare nuove domande di finanziamento.

Una volta inviata la richiesta di finanziamento, riceverai l'esito tramite mail.

Di seguito ti saranno spiegati e illustrati tutti i campi da compilare per procedere con il perfezionamento del contratto e, successivamente, con l'erogazione del finanziamento, direttamente sul Portale myareasimest.it.

### <span id="page-2-1"></span>**1 Firma del Modulo di Accettazione**

Una volta ricevuta la mail con l'esito della tua richiesta di finanziamento, accedi alla tua area riservata e, dal menu che si apre al click sul tuo nome in alto a destra, clicca su "La tua situazione", per visualizzare la Dashboard relativa ai tuoi finanziamenti, individua la pratica di finanziamento da portare avanti e clicca sulla freccia rossa accanto alla descrizione "**firma i documenti**" (cfr. es. Figura 1).

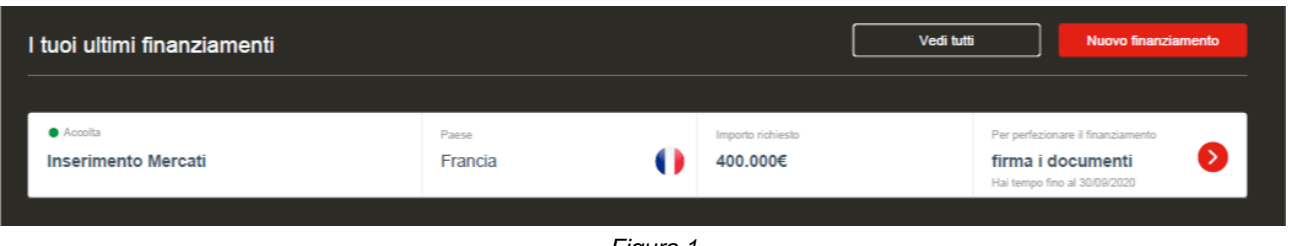

*Figura 1*

A questo punto, potrai visualizzare la scheda riepilogativa della tua pratica di finanziamento in stato "Accolta", dove puoi visualizzare tutte le informazioni relative al tuo finanziamento, come:

- o Settore;
- o Settore secondario;
- o Finalità del progetto;
- o Importo concesso;
- o Importo a Fondo Perduto.

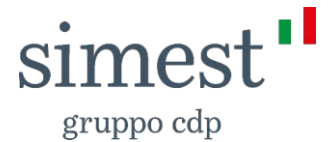

Cliccando sul tasto "**Vai alla firma**" potrai procedere con la firma del Modulo di Accettazione.

Se non vuoi proseguire con la firma del contratto di finanziamento puoi cliccare il tasto "**Rinuncia**", con cui ti verranno esplicitate le seguenti istruzioni per procedere alla rinuncia del finanziamento:

*"Per procedere con la rinuncia del finanziamento invia una PEC con una richiesta di rinuncia all'indirizzo simest@legalmail.it. In alternativa lascia decadere il termine per effettuare il perfezionamento"* 

Inoltre, puoi visualizzare tutti i documenti ricevuti via PEC e caricati sul portale fino a questo momento, cliccando rispettivamente su "**Consulta i documenti ricevuti via PEC**" e su "**Consulta i documenti caricati**": si aprirà un overlay per ogni categoria sopra indicata con l'elenco dei rispettivi documenti (cfr. es. Figura 2).

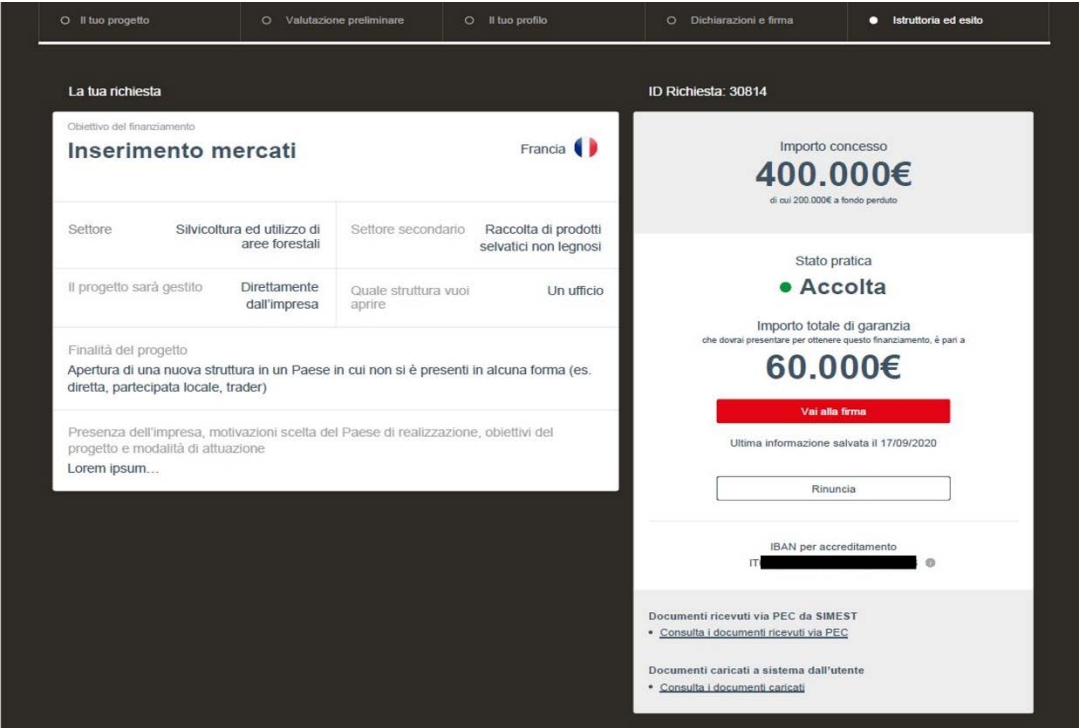

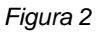

Cliccando "Vai alla firma" prosegui l'iter e atterri nella pagina dedicata alla firma del modulo di accettazione (cfr. es. Figura 3). Procedi con il download del Modulo di Accettazione cliccando sull'icona  $\overline{4}$ , firma digitalmente il documento (in formato.p7m) e ricaricalo nel box di riferimento. Se riscontri problemi con la firma digitale, puoi consultare una lista di suggerimenti cliccando su "**Segui i nostri suggerimenti**", di seguito riportati:

- o Utilizza se possibile il browser Chrome;
- o Non rinominare i file pdf scaricati prima della firma digitale; o Firma sempre l'ultima copia scaricata;
- o Se prima della firma digitale hai necessità di trasmettere i file pdf a mezzo mail, fallo mediante cartella zip.

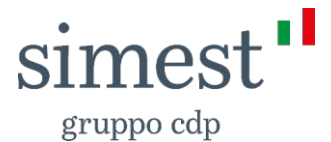

Se riscontri ancora dei problemi, puoi inviare uno screenshot dell'errore all'indirizzo mail info@simest.it con allegati i file pdf e relativo p7m (firmato digitalmente), indicando sempre i dati utili per identificare la Società (Ragione Sociale e CF/P.IVA e i tuoi riferimenti), e il numero di finanziamento.

A valle del caricamento del *file*, prima della conferma del caricamento ed invio della documentazione puoi:

o scaricare e visualizzare il file caricato mediante l'apposito pulsante  $\frac{1}{2}$ .

o eliminare il file caricato mediante l'apposito pulsante x.

NB: puoi caricare *file* del formato ".p7m" con dimensione inferiore o uguale ai 3 MB.

Nel caso in cui il file non rispetti il formato indicato, visualizzerai rispettivamente un *popup* con il seguente messaggio bloccante:

*"Attenzione, si è verificato un errore nel caricamento del file. La dimensione massima consentita è 3 MB".*

*"Il file deve essere firmato digitalmente in formato .p7m*".

In caso di errore in fase di caricamento, ti comparirà un *popup* con il seguente messaggio:

"*Si è verificato un errore nel caricamento del file. Procedi con un nuovo caricamento della documentazione firmata*".

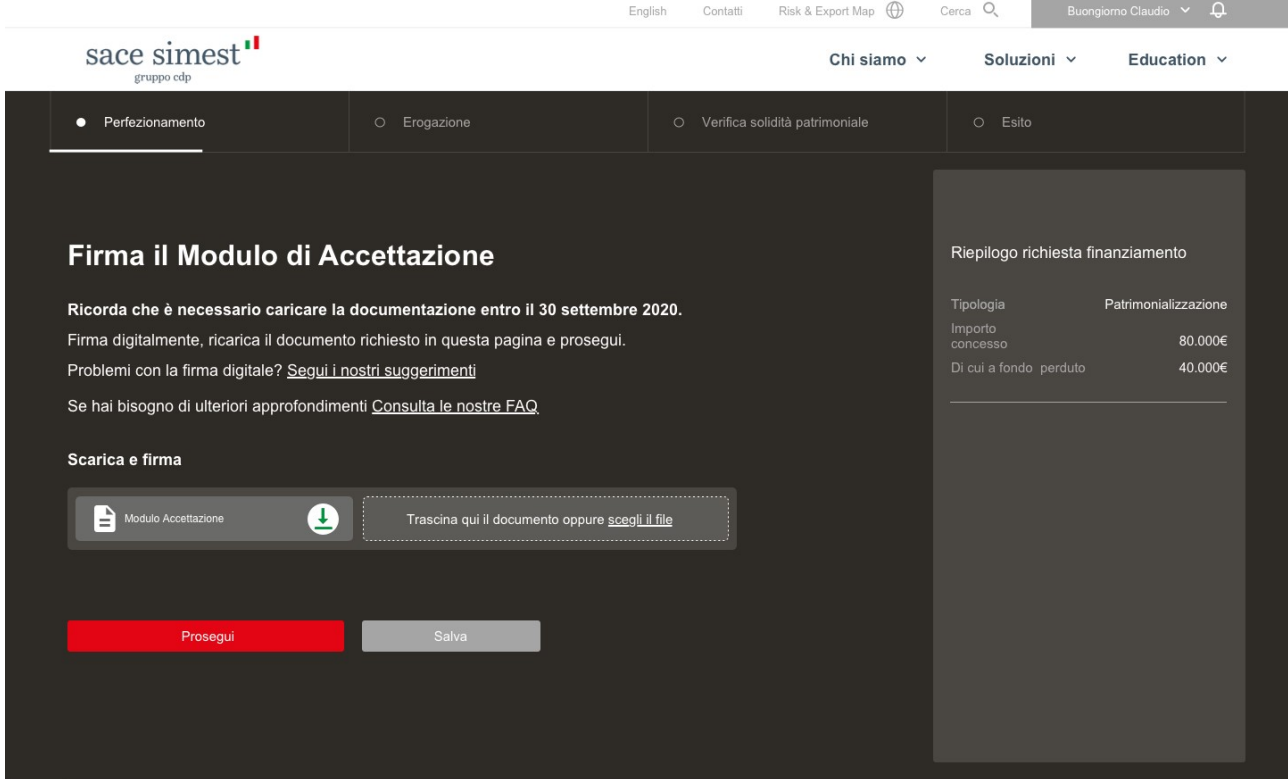

*Figura 3*

Hai a disposizione 30 giorni per completare il caricamento del Modulo di Accettazione dalla ricezione della PEC (la data di scadenza è visibile in cima alla pagina, Figura 3).

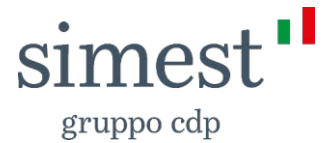

Se non vuoi terminare il perfezionamento puoi lasciare la pagina e, al tuo successivo accesso, potrai ritrovare il documento caricato pronto ad essere inviato.

Viceversa, una volta terminato il caricamento del Modulo di Accettazione, clicca sul pulsante "**Prosegui**" con cui puoi completare il perfezionamento del contratto.

Nel caso in cui avessi qualche dubbio, puoi cliccare su "Consulta le nostre FAQ" (es. cfr. Figura 3). Al click, sarai indirizzato alla pagina in cui sono riportate le risposte alle domande più frequenti relative alla fase di erogazione per ogni tipologia di finanziamento.

In seguito, una volta cliccato su "Prosegui" e completato l'invio del modulo di accettazione, puoi tornare alla dashboard cliccando su "**Vai alla dashboard**", dove lo stato della tua pratica risulterà in "**Verifica documenti**".

Cliccando sulla freccia laterale  $\odot$  sarai indirizzato alla scheda riepilogativa, dove potrai visualizzare tutti i dati inerenti alla tua pratica di finanziamento e i documenti ricevuti via PEC e caricati fino a questo momento, come sopra descritto (cfr. es. Figura 4).

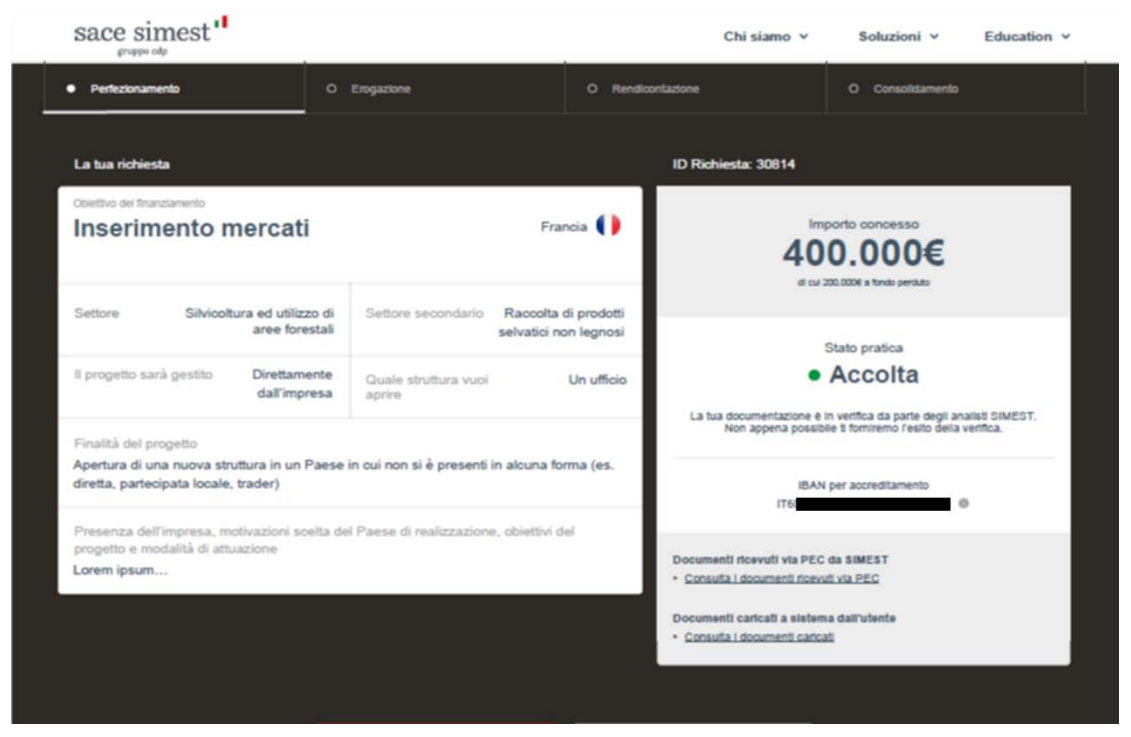

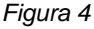

### <span id="page-5-0"></span>**2 Erogazione del finanziamento**

Una volta verificato e approvato il Modulo di Accettazione, riceverai una mail in cui verrai informato del cambio di stato della tua pratica di finanziamento.

5 Quindi, dovrai effettuare l'accesso al portale nella tua area privata (vd. paragrafo 1), al fine di ottenere una prima erogazione del tuo finanziamento, pari al 50% dell'importo concesso per tutti i prodotti SIMEST, fatto salvo per il prodotto di *Inserimento Mercati* che prevede un acconto pari al 50% delle classi di spesa I e II e per i prodotti di *Patrimonializzazione delle imprese esportatrici e degli enti fieristici* che prevedono l'erogazione dell'intero importo

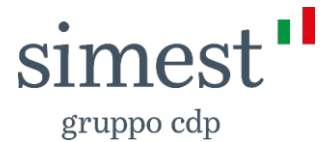

concesso. Riceverai l'erogazione entro 30 giorni dal Perfezionamento o dallo scioglimento delle sospensive, quando presenti.

Quindi, accedi alla tua area riservata e, dal menu che si apre al click sul tuo nome in alto a destra, clicca su "La tua situazione", per visualizzare la Dashboard relativa ai tuoi finanziamenti e clicca sull'icona accanto alla dicitura "**Vai alle sospensive**".

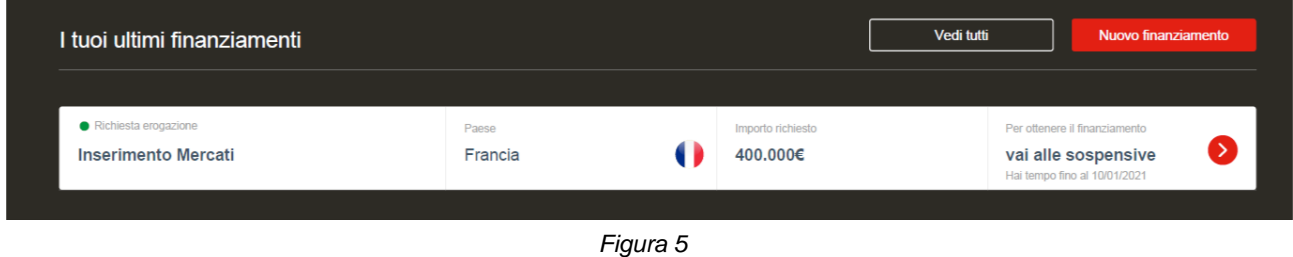

A questo punto, la tua pratica di finanziamento si trova nello stato "Richiesta Erogazione". Per procedere, clicca sul tasto "**Gestisci sospensive**" (cfr. es. Figura 6).

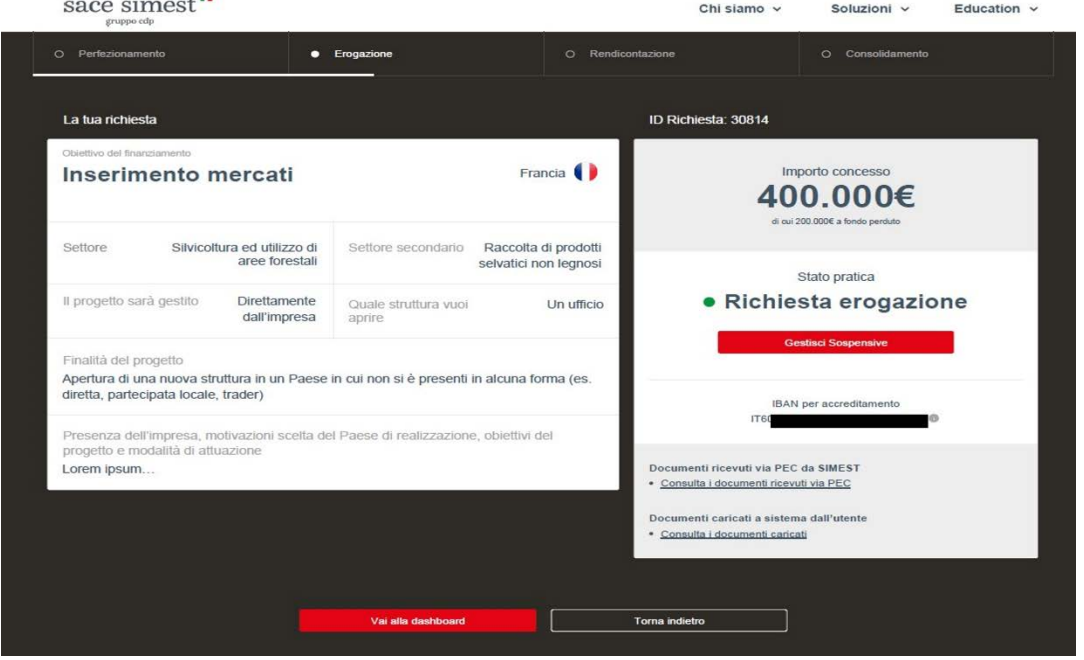

*Figura 6* 

Questa pagina (cfr. es. Figura 7) è dedicata al caricamento di tutta la documentazione necessaria per sciogliere le tue sospensive e garanzie entro 3 mesi dal Perfezionamento del contratto. In alto alla pagina puoi visualizzare la data esatta di scadenza entro la quale caricare e sciogliere tutte le tue sospensive (cfr. es. Figura 8)

Ogni volta che carichi un documento, questo viene salvato in automatico. Quindi, nel caso in cui deciderai di proseguire con l'invio in un secondo momento, potrai uscire dalla pagina e, effettuando nuovamente l'accesso, potrai visualizzare tutti i documenti precedentemente caricati.

Per uscire, puoi cliccare il tasto "**Torna alla dashboard**" posizionato in calce alla pagina.

La pagina è divisa in due sezioni:

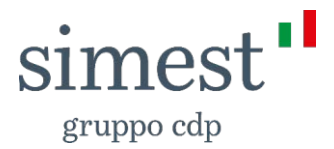

- 1) Sospensive;
- 2) Garanzie.

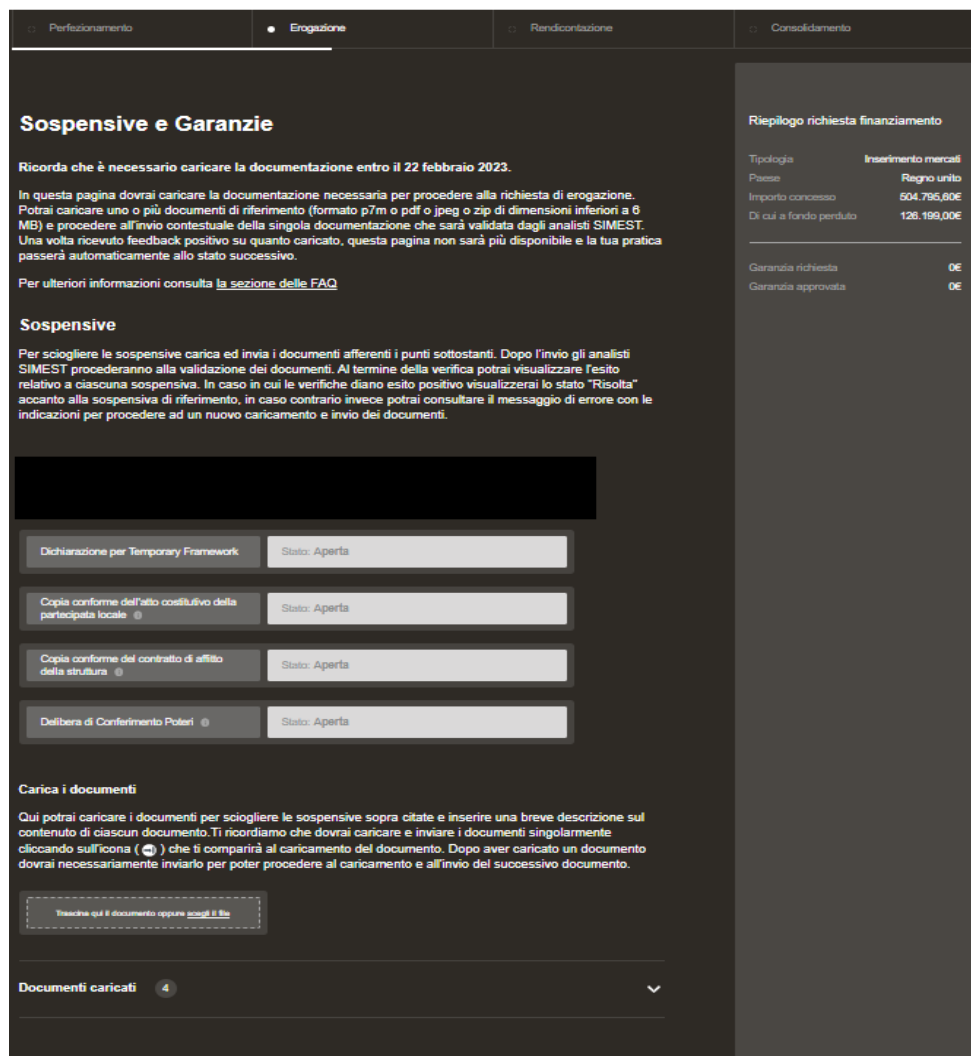

*Figura 7: pagina delle Sospensive*

Nel caso in cui avessi qualche dubbio, puoi cliccare su "Consulta le nostre FAQ" (es. cfr. Figura 3). Al click, sarai indirizzato alla pagina in cui sono riportate le risposte alle domande più frequenti relative alla fase di erogazione per ogni tipologia di finanziamento.

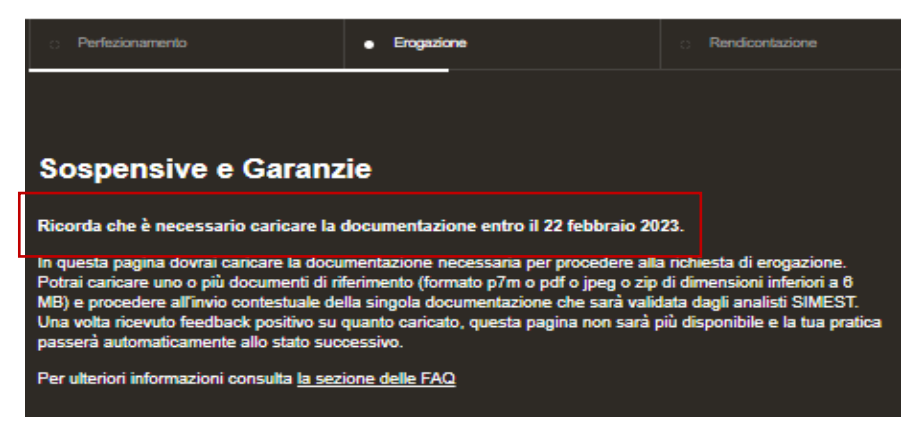

*Figura 8: Estratto pagina delle Sospensive* 

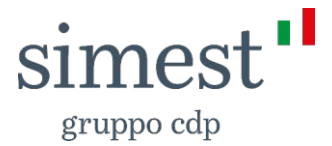

#### <span id="page-8-0"></span>**2.1 Sospensive**

Ad ogni sospensiva, di cui hai già preso visione nel Modulo di Accettazione, corrisponde un box di riferimento cui accanto è riportato lo stato (sospensiva Aperta o Risolta).

Per caricare la documentazione necessaria allo scioglimento delle sospensive, utilizza il box di upload che trovi sotto "Carica i documenti", seguendo le istruzioni che trovi in pagina.

Puoi caricare i documenti firmati digitalmente nei seguenti formati: "pdf", ".jpeg" e ".p7m" con dimensione inferiore o uguale ai 20 MB per singolo file.

Nel caso in cui il file non rispetti il formato indicato, visualizzerai rispettivamente un *popup* con il seguente messaggio bloccante:

*"Attenzione, si è verificato un errore nel caricamento del file. La dimensione massima consentita è 20 MB".* 

*"Attenzione, si è verificato un errore nel caricamento del file. I formati accettati sono i seguenti: "pdf ,jpeg e p7m".* 

Dopo aver effettuato il caricamento della documentazione, nomina la sospensiva che stai sciogliendo specificando la tipologia del documento caricato nel box di riferimento.

A questo punto, puoi procedere con l'invio del singolo documento cliccando sull'icona seguente  $\rightarrow$ , oppure con la cancellazione cliccando su  $\mathsf{X}$ .

Una volta eseguito l'invio, SIMEST procederà con la verifica di ogni documento, in modo da restituirne l'esito (quindi lo stato) che puoi visualizzare nella pagina, come riportato sopra.

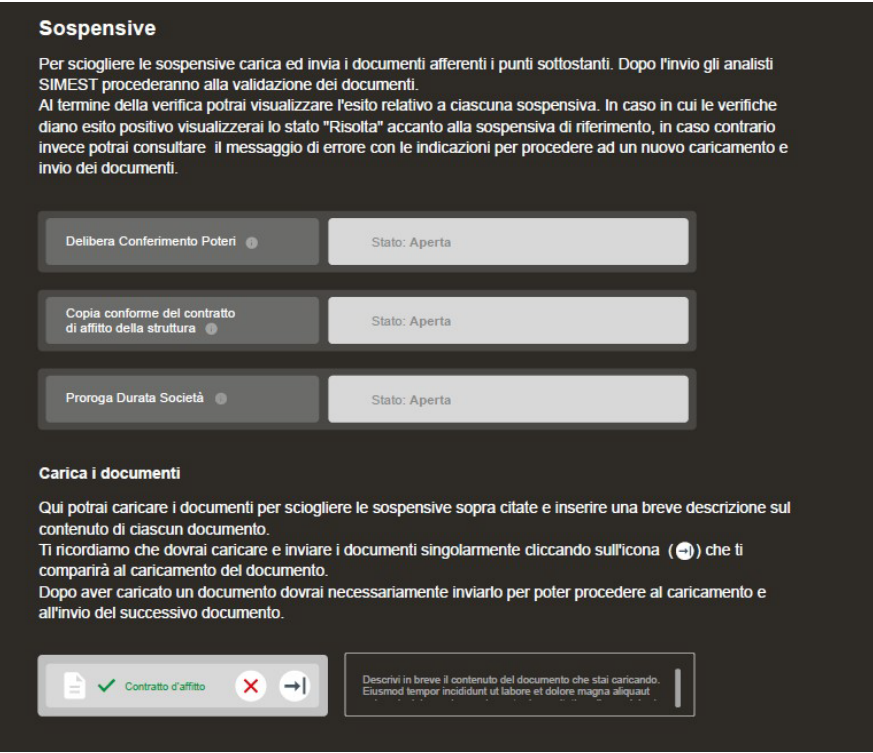

*Figura 9: Estratto dalla pagina delle Sospensive* 

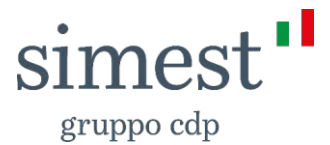

#### **2.1.1 Sospensiva Conto corrente dedicato**

Per la sospensiva "Conto corrente dedicato" dovrai inserire i dati relativi al conto corrente dedicato all'operatività SIMEST.

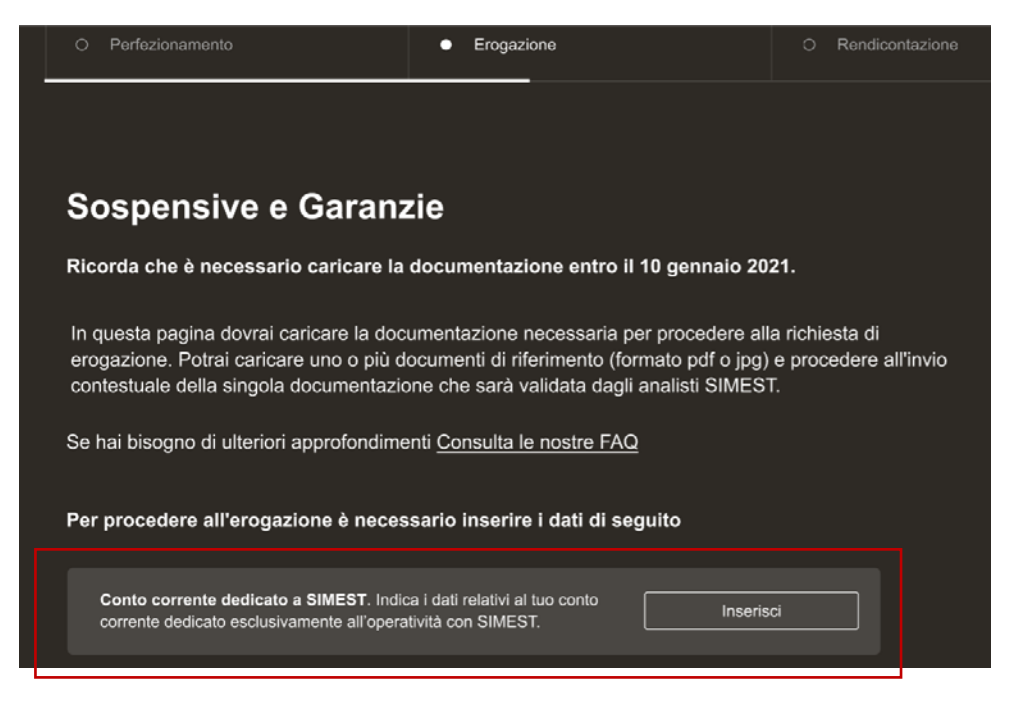

*Figura 10: Sospensiva conto corrente dedicato*

Cliccando sul pulsante "Inserisci" (cfr. es. Figura 10), si aprirà un overlay nel quale dovrai inserire i seguenti dati:

- o L'IBAN del tuo conto corrente dedicato
- o La banca di riferimento, e i relativi:
	- Indirizzo
	- Provincia
	- Comune
	- CAP
- o La data di apertura del conto corrente dedicato

Infine, dovrai inserire nel box di caricamento il contratto di apertura del conto corrente dedicato firmato digitalmente dal Legale Rappresentante della tua impresa, dove avrai la possibilità di caricare file in .pdf o .p7m)

Al termine, clicca sul tasto "Invia" per procedere nella navigazione.

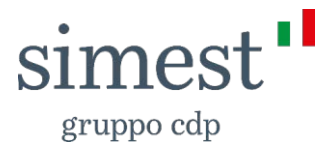

#### <span id="page-10-0"></span>**2.2 Garanzie**

Per ricevere il finanziamento potrebbe essere richiesta la presentazione di garanzie per un importo pari a quanto stabilito da contratto, che puoi leggere in pagina (cfr. es Figura 9) nella sezione garanzie e nel box di riepilogo del finanziamento, dove puoi trovare:

- o Garanzie richieste: importo totale di garanzia richiesto per ottenere il finanziamento;
- o Garanzie approvate: importo totale delle garanzie presentate e approvate da SIMEST.

Prima di procedere all'invio della garanzia, clicca su "template di riferimento" e verrai indirizzato alla pagina dove potrai scaricare la documentazione a cui far riferimento per presentare le garanzie.

Dopo aver ricevuto l'emissione della garanzia dal tuo garante, invia la stessa a SIMEST in una delle seguenti modalità:

- 1. se rilasciata in formato cartaceo, debitamente firmata dal tuo garante all'indirizzo "Corso Vittorio Emanuele II, 323 00186, Roma", all'attenzione del Responsabile dell'Area Soft Loans Administration;
- 2. se emessa in formato digitale con firma elettronica, tramite portale cliccando sull'icona  $(\overline{\phantom{a}}^{\dagger}).$

In alternativa, alle modalità di cui sopra, la garanzia originale potrà essere inviata a SIMEST direttamente dal tuo garante.

Indipendentemente dalla modalità di invio utilizzata, potrai visualizzare lo stato di validazione della garanzia sul Portale come accade per le sospensive (cfr. es. Figura 13 e vd. Paragrafo 2.1).

Nel caso in cui la modalità di invio scelta è quella tramite portale, puoi caricare un file alla volta nel box di riferimento e, prima della conferma del caricamento ed invio della documentazione, puoi eliminare il file caricato mediante l'apposito pulsante  $\mathbf x$ .

Per confermare il caricamento ed inviare la documentazione, seleziona l'apposito pulsante  $\rightarrow$ 

In questo modo, SIMEST procederà con la valutazione contestuale di ogni documento di garanzia inviato, che puoi visualizzare nella pagina, accanto al box di caricamento.

Il salvataggio della documentazione è automatico e contestuale al caricamento della stessa.

È consentito caricare file dei seguenti formati: ".pdf" ".p7m" con dimensione inferiore o uguale ai 20 MB per singolo file.

Nel caso in cui il file non rispetti il formato indicato, visualizzerai rispettivamente un *popup* con il seguente messaggio bloccante:

*"Attenzione, si è verificato un errore nel caricamento del file. La dimensione massima consentita è 20 MB". "Attenzione, si è verificato un errore nel caricamento del file. I formati accettati sono i seguenti: pdf e p7m".* 

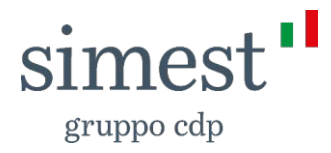

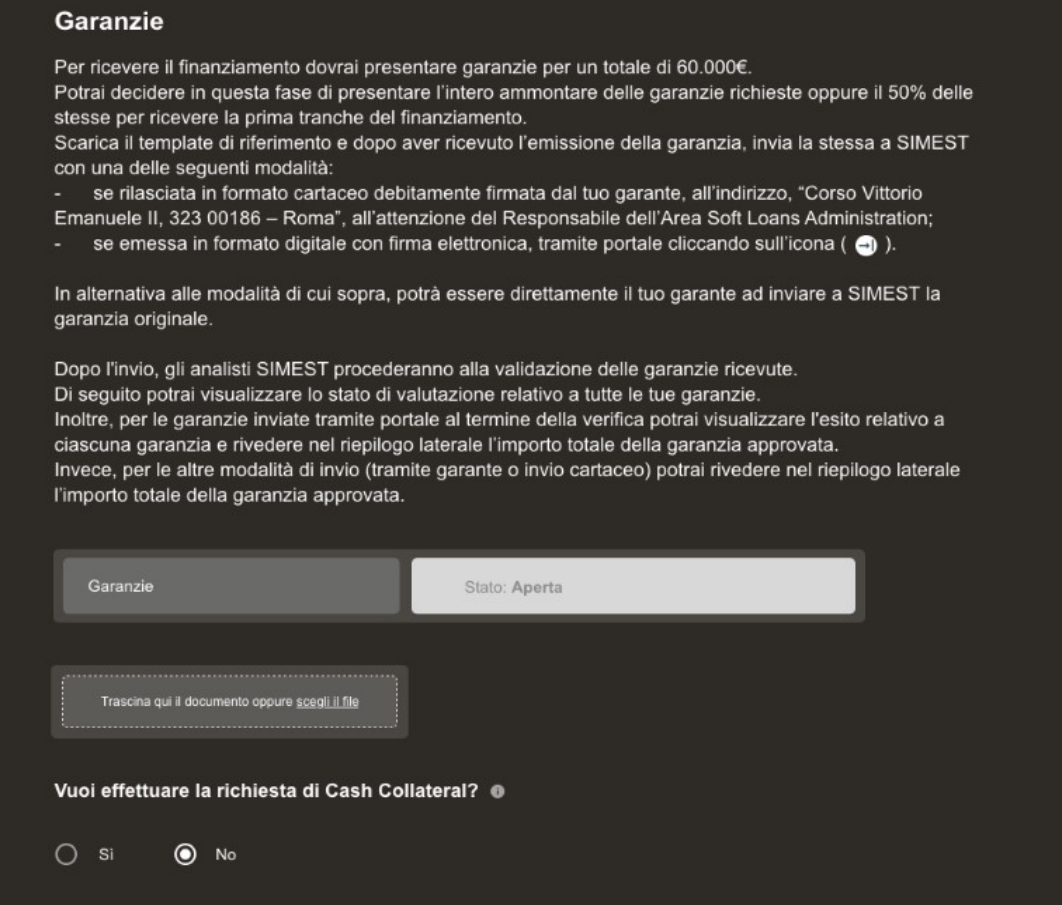

*Figura 11: Estratto dalla pagine delle Sospensive* 

Dopo aver inviato il primo documento il sistema genera in automatico un ulteriore box in cui potrai effettuare il caricamento ed il successivo invio del secondo documento, e così via.

Per ogni garanzia inviata potrai visualizzare (cfr. es. Figura 12) uno dei seguenti messaggi inerenti allo stato della tua garanzia:

- 1. Documentazione in attesa di valutazione da parte di SIMEST: se la specifica garanzia è in verifica da parte di SIMEST;
- 2. La garanzia presentata è stata approvata: se la specifica garanzia è validata da parte di SIMEST;

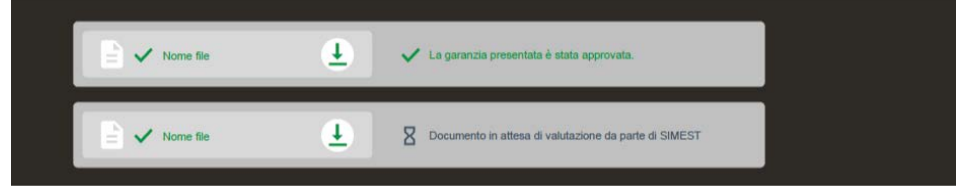

*Figura 12: Estratto dalla pagine delle Sospensive* 

Una volta effettuato il caricamento e l'invio nel box di riferimento, potrai scaricare e visualizzare ogni singola garanzia inviata, selezionando l'apposito pulsante .

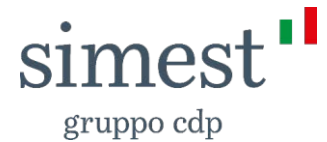

#### <span id="page-12-0"></span>**2.2.1 Cash Collateral**

Tra le garanzie che è possibile attivare a copertura del finanziamento, per l'intera quota ammissibile alla copertura o nel caso in cui le garanzie che hai caricato non coprano l'importo richiesto, è possibile avvalersi anche del Cash Collateral, un conto di garanzia costituito in pegno. Tale sezione viene disattivata nel caso in cui il valore delle garanzie validato da SIMEST abbia raggiunto il valore totale della garanzia richiesta.

Per effettuare la richiesta del Cash Collateral, devi impostare l'apposito pulsante sul valore "Sì" in risposta alla domanda: *"Vuoi effettuare la richiesta di Cash Collateral?"*

A questo punto potrai visualizzare una nuova sezione dedicata alla gestione del Cash Collateral, (cfr. es. Figura 13):

- importo garantito: campo libero ed obbligatorio, è espresso in valuta Euro;
- pulsante "**Genera Modulo di Domanda**".

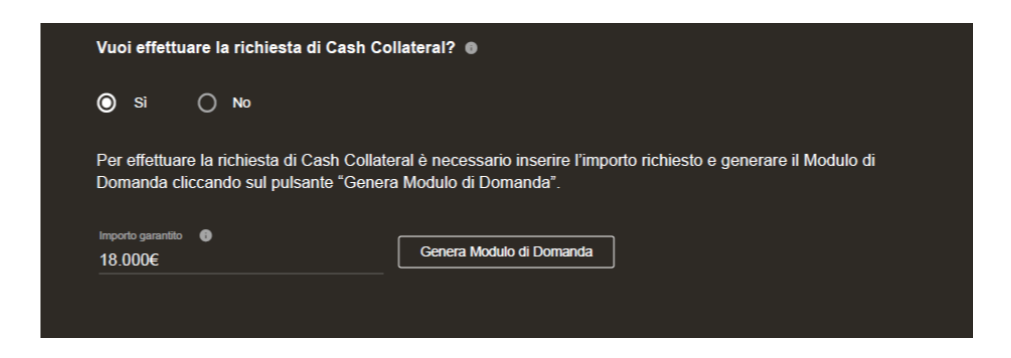

*Figura 13: Estratto dalla pagine delle Sospensive*

Dopo aver compilato il campo dell'importo garantito e cliccato il pulsante "**Genera il Modulo di Domanda**", il sistema genera in automatico, in coerenza con i dati inseriti, il modulo relativo al Cash Collateral.

Nel caso in cui volessi modificare l'importo da garantire tramite Cash Collateral clicca su "**Modifica importo**" e genera un nuovo modulo di domanda cliccando sull'omonimo pulsante (cfr. es. Figura 14).

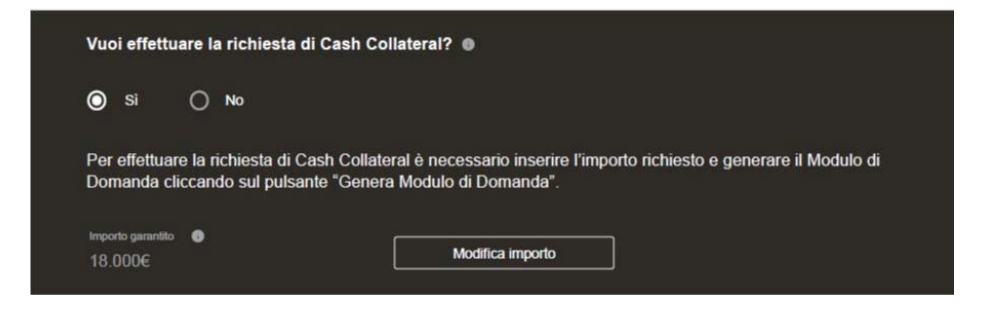

*Figura 14: Estratto dalla pagina delle Sospensive*

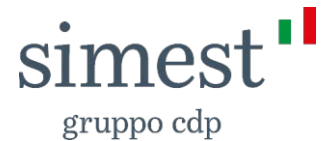

A questo punto, puoi scaricare, firmare digitalmente e ricaricare il Modulo di Domanda di Cash Collateral. Se riscontri problemi con la firma digitale puoi cliccare su "**Segui i nostri suggerimenti**" (v. Paragrafo 1).

A valle del caricamento del *file*, prima della conferma del caricamento ed invio della documentazione è consentito all'utente eliminare il file caricato mediante l'apposito pulsante  $\mathbf{x}$ 

Per confermare il caricamento ed inviare la documentazione è necessario selezionare l'apposito pulsante  $\rightarrow$ l.

In questo modo, SIMEST procederà con la valutazione contestuale del Modulo inviato, che puoi visualizzare in pagina, accanto al box di caricamento.

Il salvataggio della documentazione è automatico e contestuale al caricamento della stessa.

Puoi caricare file del formato ".p7m" con dimensione inferiore o uguale ai 3 MB.

Nel caso in cui il file non rispetti il formato indicato, visualizzerai rispettivamente un *popup* con il seguente messaggio bloccante:

*"Attenzione, si è verificato un errore nel caricamento del file. La dimensione massima consentita è 3 MB".*

*"Il file deve essere firmato digitalmente in formato .p7m*".

Una volta inviato il Modulo di domanda, puoi visualizzare direttamente in pagina lo stato in cui questo si trova, come segue:

- o Il documento è in valutazione da parte di SIMEST: se il documento non è stato ancora validato;
- o Modulo di domanda firmato (in verde): se il documento è stato validato da SIMEST.

Per completare la richiesta di Cash Collateral, devi scaricare, firmare digitalmente e ricaricare i seguenti documenti che compaiono in pagina, usando l'apposito box (es. cfr. Figura 17):

- o Accettazione del contratto di Cash Collateral;
- o Approvazione delle clausole.

Inoltre, dovrai scaricare e conservare la proposta di contratto di Cash Collateral.

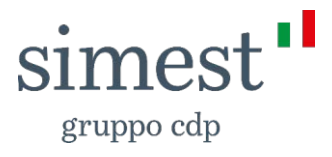

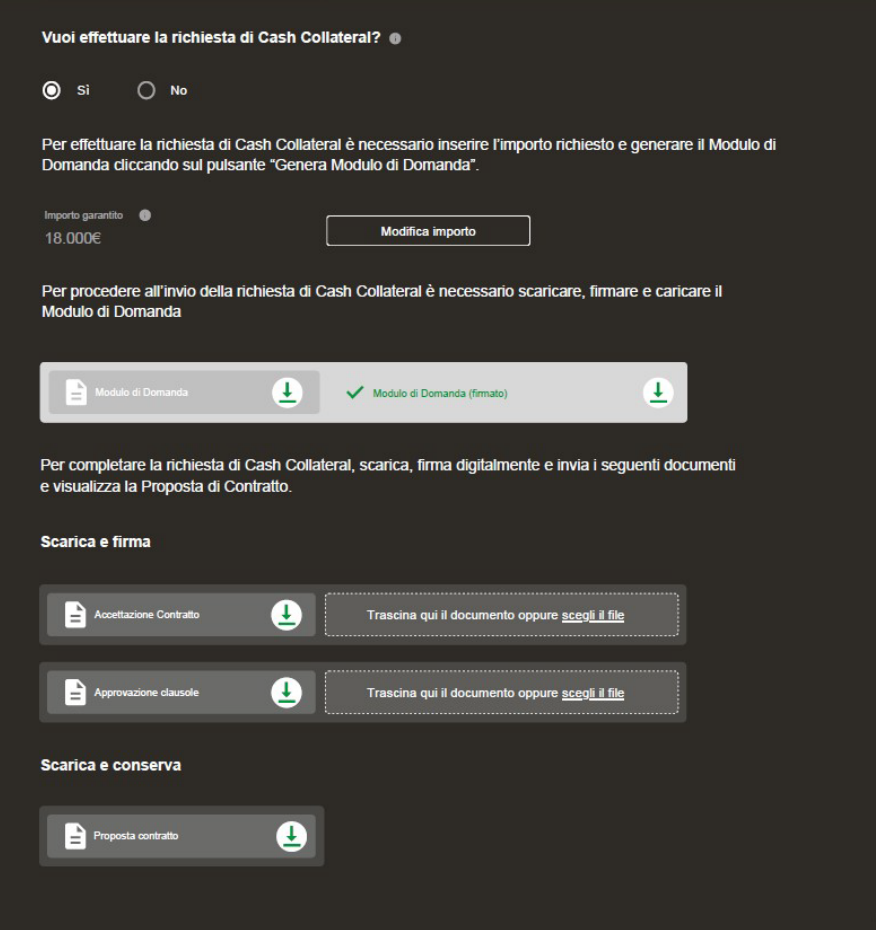

*Figura 15: Estratto dalla pagina delle Sospensive* 

Come per il modulo di domanda, anche per l'accettazione del contratto e l'approvazione delle clausole puoi visualizzare nella pagina lo stato in cui si trovano.

Dopo aver effettuato il caricamento e l'invio nel box di riferimento, potrai scaricare e visualizzare ogni singola garanzia inviata, selezionando l'apposito pulsante  $\blacktriangle$ .

**In questa fase potrai decidere se presentare la/le garanzie richieste per l'ammontare relativo alla prima tranche oppure per l'intero finanziamento. Tale possibilità è valida per tutte le tipologie di finanziamento, fatto salvo per la Patrimonializzazione.**

**La pagina delle Sospensive rimane attiva fino a quando SIMEST non avrà verificato tutta la documentazione.**

**Una volta terminate tutte le valutazioni da parte di SIMEST, passerai in automatico allo step successivo.**

#### <span id="page-14-0"></span>**2.3 Ricevi il bonifico da SIMEST**

A questo punto, dovrai attendere il bonifico da parte di SIMEST.

Se vuoi visualizzare lo stato della tua pratica di finanziamento, accedi alla tua area riservata

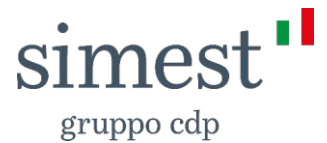

e, dal menu che si apre al click sul tuo nome in alto a destra, clicca su "La tua situazione", per visualizzare la Dashboard relativa ai tuoi finanziamenti. Clicca sull'apposito pulsante  $\odot$ accanto allo stato "In attesa erogazione" (cfr. es. Figura 16).

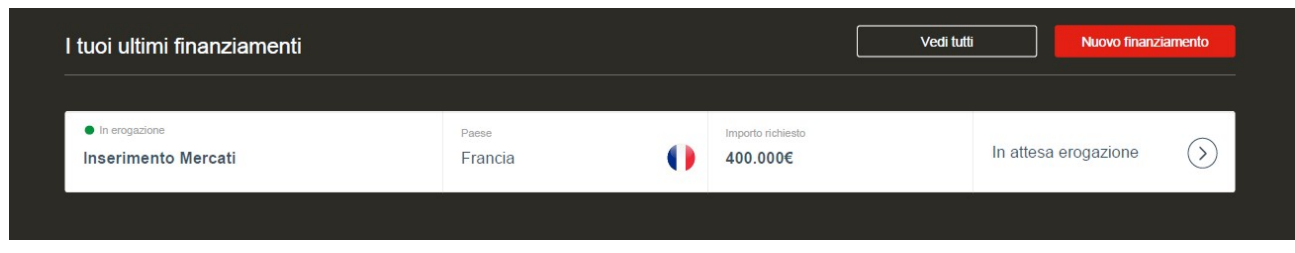

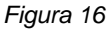

In questo modo sarai indirizzato alla scheda riepilogativa, in cui hai a disposizione le informazioni principali relative al tuo finanziamento (v. Paragrafo 1) e dove puoi scaricare i documenti ricevuti via PEC e caricati fino a questo momento, cliccando su "**Consulta i documenti ricevuti via PEC**" e **Consulta i documenti caricati**", (cfr. es. Figura 17).

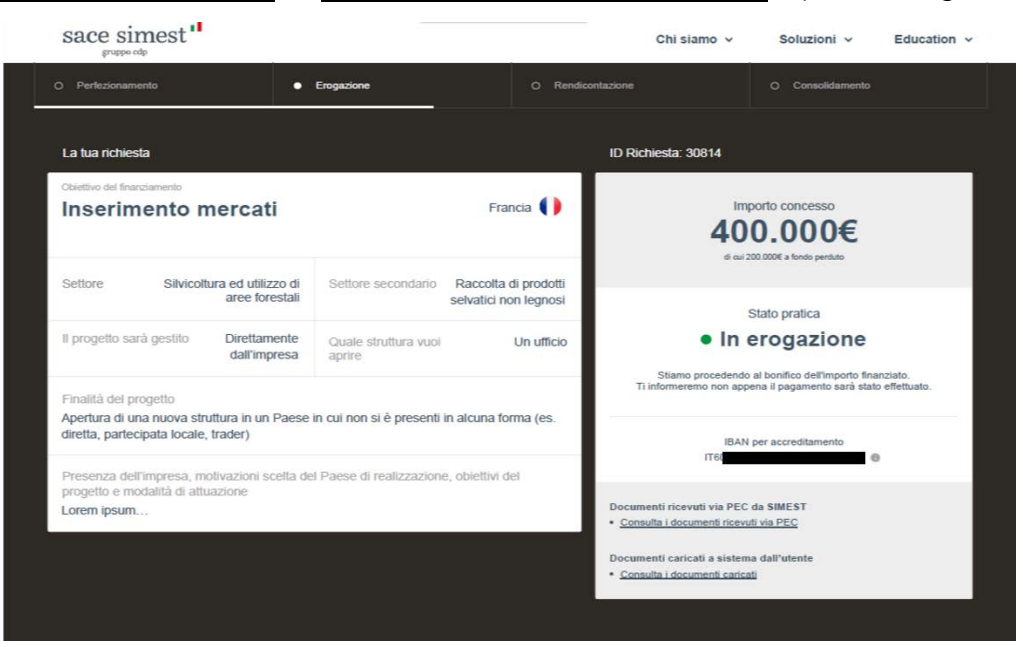

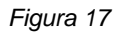

### <span id="page-15-0"></span>**2.4 Firma il Piano di Ammortamento e la Dichiarazione di Quietanza**

Una volta effettuato l'accredito sul tuo IBAN, SIMEST procede ad inviarti una PEC per dartene evidenza. A questo punto è necessario firmare la dichiarazione di quietanza, disponibile sul portale. Accedi alla tua area riservata e, dal menu che si apre al click sul tuo nome in alto a destra, clicca su "La tua situazione", per visualizzare la Dashboard relativa ai tuoi finanziamenti, clicca sull'apposito pulsante accanto allo stato "firma i documenti" (cfr. es. Figura 18).

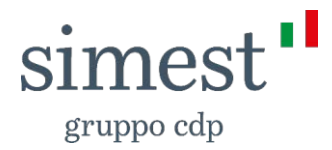

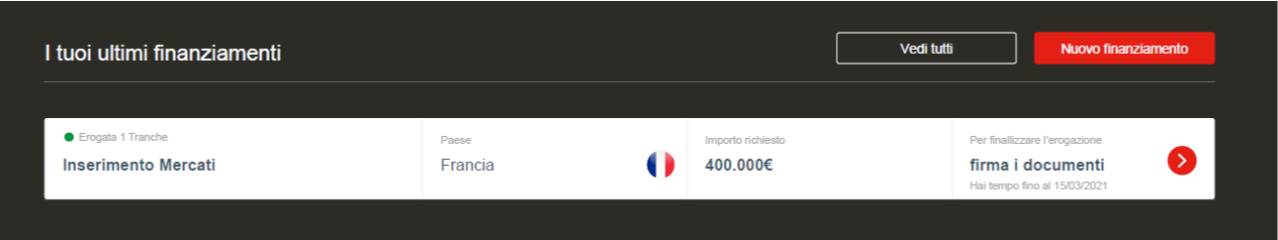

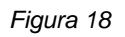

In questo modo, sarai indirizzato alla scheda riepilogativa (cfr. es. Figura 17), in cui hai a disposizione le informazioni principali del tuo finanziamento (vd. Paragrafo 1) e dove puoi scaricare i documenti ricevuti via PEC e caricati fino a questo momento, cliccando su "**Consulta i documenti ricevuti via PEC**" e **Consulta i documenti caricati**".

Inoltre, da questo momento in poi, in ogni scheda riepilogativa, potrai visualizzare il piano di ammortamento del tuo finanziamento. In calce alla pagina puoi consultare il numero di rate da pagare, l'importo delle rate da pagare, le rate pagate, la data di scadenza della rata e il relativo stato che può assumere le seguenti connotazioni:

- o Aperto: relativo al finanziamento totale; se il finanziamento non è stato interamente rimborsato;
- o Chiuso: relativo al finanziamento totale; se il finanziamento è stato rimborsato completamente;
- o Pagata: riferito alla singola rata; se la rata è stata già pagata;
- o Pagata parziale: riferito alla singola rata; se l'importo pagato non corrisponde al valore totale della rata;
- o Da pagare: riferito alla singola rata; se la rata non è ancora stata pagata; o Scaduta: riferito alla singola rata; se la rata risulta non pagata o pagata parzialmente dal giorno successivo la data di scadenza.

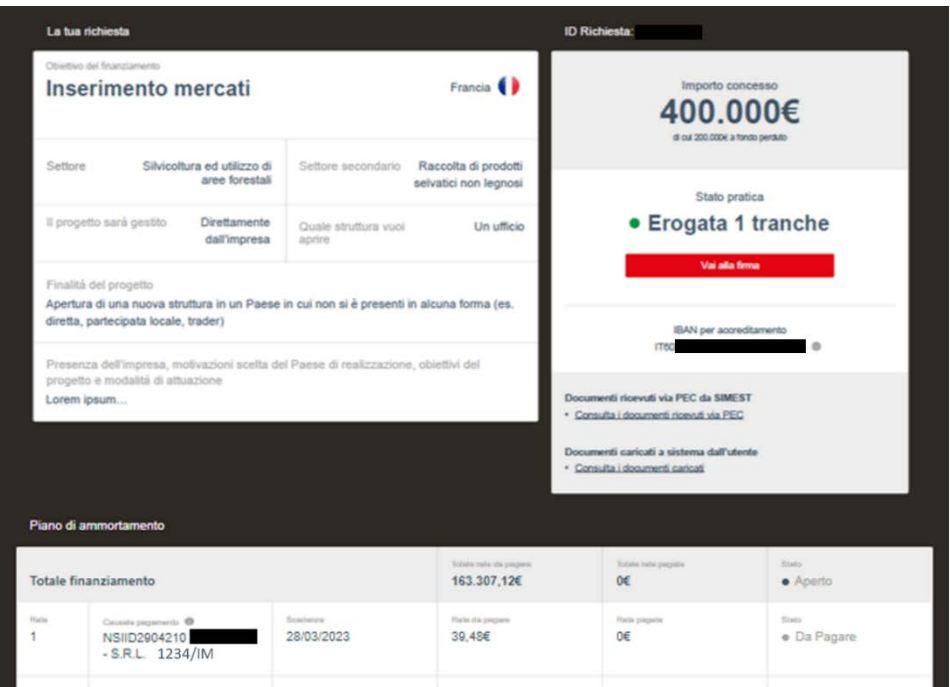

*Figura 19*

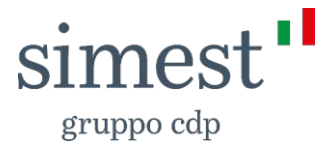

Entro 15 giorni dalla ricezione della richiesta da parte di SIMEST, procedi cliccando sul tasto "**Vai alla firma**" (cfr. es Figura 18): sarai indirizzato alla pagina dove dovrai scaricare, firmare digitalmente e ricaricare, il Piano di Ammortamento e la Dichiarazione di Quietanza. (cfr. es. Figura 19):

La lettera di Accredito, in calce alla pagina, deve essere scaricata e conservata.

Nel caso in cui dovessi riscontrare difficoltà con la firma digitale, puoi cliccare su "**Segui i nostri suggerimenti**" (vd. Paragrafo 1).

Superati i 15 giorni, sarai avvertito da un messaggio in alto alla pagina che ti ricorderà di caricare i documenti, quanto prima.

Se non completerai il caricamento, riceverai un preavviso di Revoca del tuo finanziamento da parte di SIMEST.

A valle del caricamento dei *file*, prima della conferma del caricamento ed invio della documentazione puoi:

 $\circ$  scaricare e visualizzare i file caricati mediante l'apposito pulsante  $\overline{4}$ :

o eliminare i file caricati mediante l'apposito pulsante x.

Quindi puoi caricare i *file* del formato ".p7m" con dimensione inferiore o uguale ai 3 MB.

Nel caso in cui il file non rispetti il formato indicato, visualizzerai rispettivamente un *popup* con il seguente messaggio bloccante:

*"Attenzione, si è verificato un errore nel caricamento del file. La dimensione massima consentita è 3 MB".*

*"Il file deve essere firmato digitalmente in formato .p7m*".

In caso di errore in fase di caricamento, ti comparirà un *popup* con il seguente messaggio:

"*Si è verificato un errore nel caricamento del file. Procedi con un nuovo caricamento della documentazione firmata*".

gruppo cdp

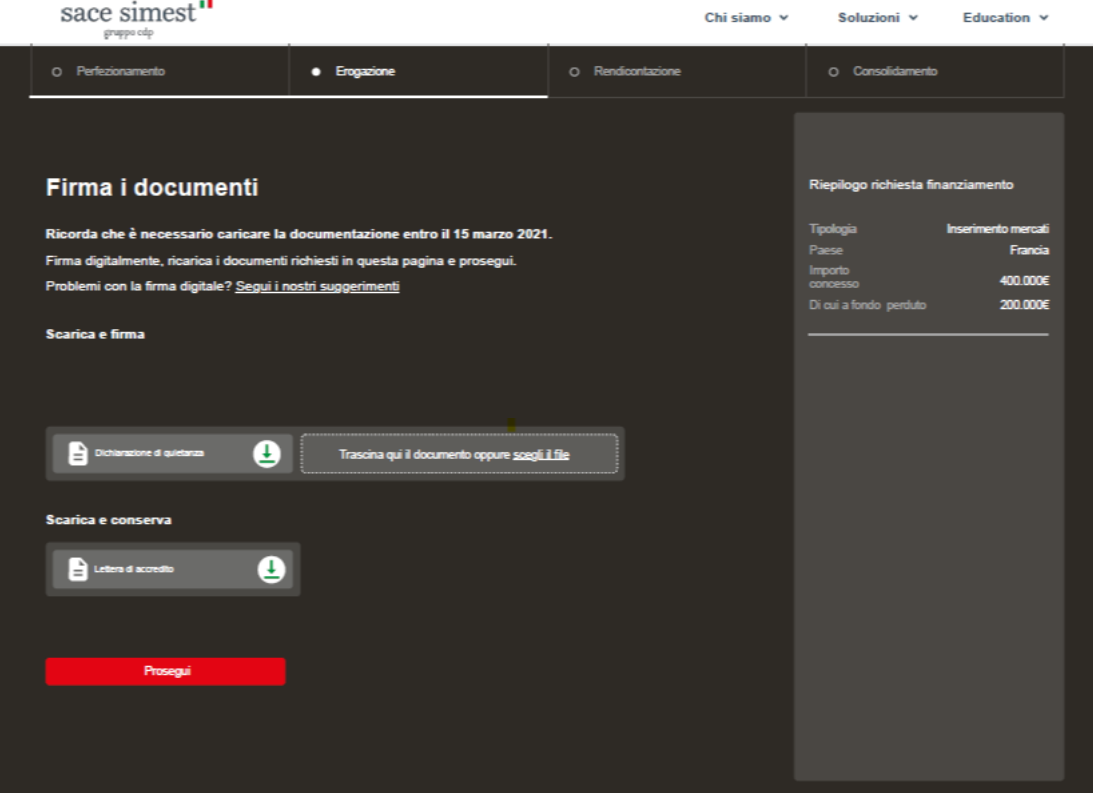

*Figura 20*

Se non vuoi completare l'invio dei documenti, puoi uscire dalla pagina e rimandare il completamento al tuo prossimo accesso.

Viceversa, una volta terminato il caricamento del piano di ammortamento e dichiarazione di quietanza, clicca sul pulsante "**Prosegui**" con cui puoi completare il perfezionamento.

In seguito, puoi tornare alla dashboard cliccando su "**Vai alla dashboard**", dove lo stato della tua pratica risulterà in "**verifica documenti**".

Per avere maggiori informazioni, cliccando sulla freccia laterale  $\odot$  sarai indirizzato alla scheda riepilogativa dove potrai visualizzare tutte i dati inerenti alla tua pratica di finanziamento (vd. Paragrafo 1), i documenti ricevuti via PEC e caricati fino a questo momento e il piano di ammortamento in calce alla pagina (cfr. es. Figura 21).

gruppo cdp

|                      | La tua richiesta                                                                                                    |                                |                                               | <b>ID Richiesta:</b>                                            |                                                                                                    |                       |
|----------------------|----------------------------------------------------------------------------------------------------|--------------------------------|-----------------------------------------------|-----------------------------------------------------------------|----------------------------------------------------------------------------------------------------|-----------------------|
|                      | Objettivo del finanziamento<br>Inserimento mercati                                                                                                    |                                | Francia <sup>(</sup>                          | Importo concesso<br>400.000€<br>di cui 200.0004 a fondo perduto |                                                                                                    |                       |
| Settore              | Silvicoltura ed utilizzo di<br>aree forestali                                                                                                    | Settore secondario             | Raccolta di prodotti<br>selvatici non legnosi |                                                                 | Stato pratica                                                                                                    |                       |
|                      | Il progetto sarà gestito<br>Direttamente<br>dall'impresa                                                                                                    | Quale struttura vuoi<br>aprire | Un ufficio                                    |                                                                 | • Erogata 1 tranche<br>Vai alla firma                                                                               |                       |
|                      | Apertura di una nuova struttura in un Paese in cui non si è presenti in alcuna forma (es.<br>diretta, partecipata locale, trader)<br>Presenza dell'impresa, motivazioni scelta del Paese di realizzazione, obiettivi del<br>progetto e modalità di attuazione<br>Lorem ipsum |                                |                                               |                                                                 | IBAN per accreditamento<br>IT603<br>Documenti ricevuti via PEC da SIMEST<br>· Consulta i documenti ricevuti via PEC |                       |
|                      | Piano di ammortamento                                                                                                    |                                |                                               | · Consulta i documenti caricati                                 | Documenti caricati a sistema dall'utente                                                                            |                       |
| Totale finanziamento |                                                                                                    |                                | Tobala rata da pagara<br>163.307,12€          | O€                                                              | Totala rate pagala                                                                                                  | State.<br>· Aperto    |
| Placia<br>1          | Causate pagaments @<br>NSIID2904210<br>$-S.R.L. 1234/IM$                                                                                                    | Scularus<br>28/03/2023         | Flatis da peques<br>39,48€                    | O€                                                              | Fishi pagada                                                                                                    | Stats.<br>· Da Pagare |
|                      |                                                                                                    |                                |                                               |                                                                 |                                                                                                    |                       |

*Figura 21: Scheda esito*

#### **2.4.1 Piano di ammortamento**

In calce alla scheda esito (Figura 20), potrai visualizzare il piano di ammortamento, in cui sono riportati:

- 1. la **Tipologia** delle rate (pre-ammortamento o ammortamento);
- 2. la **Scadenza** delle rate;
- 3. le **Rate da pagare;**
- 4. le **Rate pagate;**
- 5. lo **Stato** del finanziamento:
	- **Aperto** se non completamente rimborsato;
	- **Chiuso** viceversa;
- 6. lo **Stato** della singola rata:
	- **Pagata**
	- Pagata parziale
	- Da pagare
	- Scaduta: se la rata risulta non pagata o pagata parzialmente dal giorno successivo la data di scadenza.

Il piano di ammortamento include anche la causale di pagamento, che dovrai copiare e incollare al momento del pagamento o bonifico verso SIMEST entro la data di scadenza indicata. La causale contiene:

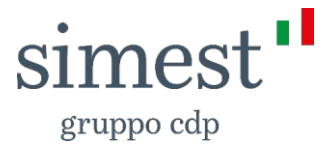

- NSI-ID, ossia il numero unico di riferimento della rata;
- La ragione sociale dell'impresa;
- Il numero della pratica di finanziamento a cui la rata fa riferimento.

#### <span id="page-20-0"></span>**3 Rendicontazione operatività ordinaria F394**

La fase di Rendicontazione è prevista per tutte le tipologie di finanziamento, fatto salvo per la Patrimonializzazione delle imprese esportatrici e degli enti fieristici.

Puoi iniziare a caricare le spese sostenute durante il programma scelto dal momento in cui la tua pratica di finanziamento entra in fase di preammortamento, cliccando su "**Inserisci i dati di spesa**" (es. cfr. Figura 22).

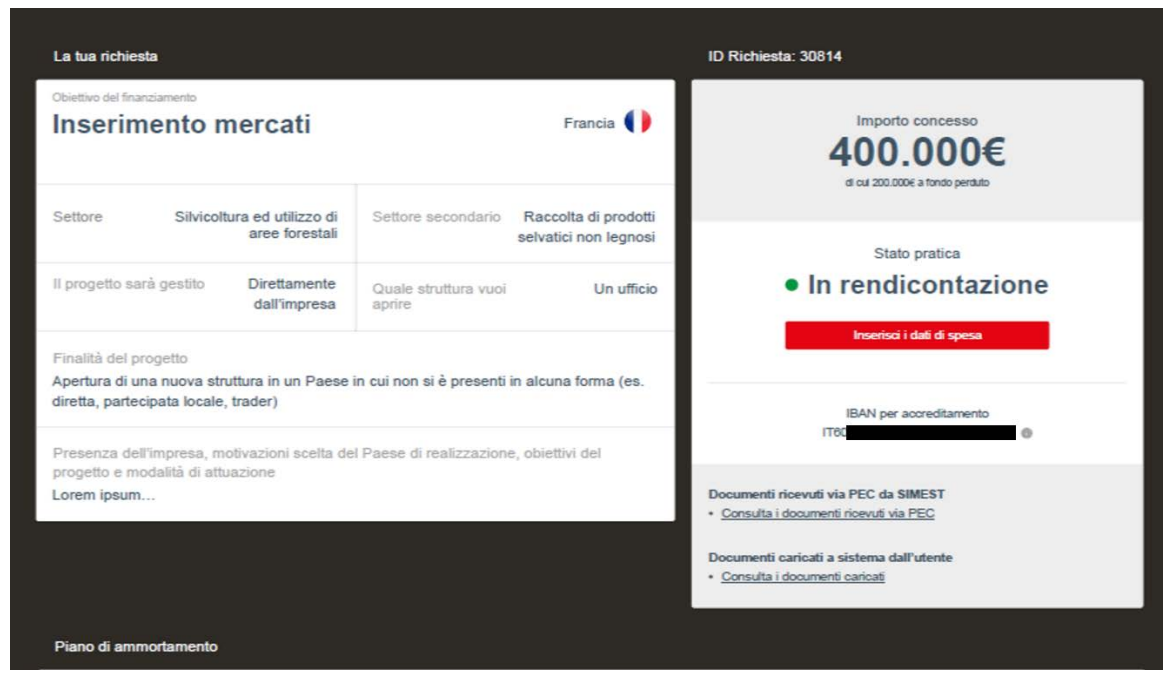

*Figura 22*

A questo punto, nella schermata "Compilazione richiesta consuntivo" (es. cfr. Figura 26), potrai visualizzare la data entro la quale dovrai caricare ed inviare le tue spese. Tra la data di perfezionamento e la fine del preammortamento avrai solo la possibilità di caricare le tue spese, dopo di che avrai un mese di tempo, dalla fine del periodo di preammortamento, per inviarle a SIMEST.

Terminato il periodo di preammortamento potrai effettuare l'invio cliccando sul tasto "**Prosegui**", che risulterà inattivo fino a quel momento.

Contestualmente al caricamento delle spese, dovrai redigere una Relazione Finale relativa alle attività realizzate con il finanziamento ricevuto.

Di conseguenza, scarica il template di riferimento cliccando su "template" nella pagina dedicata (cfr. Figura 23).

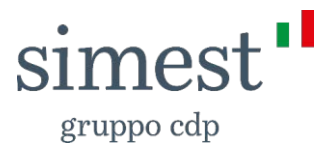

La Relazione Finale è necessaria solo per i seguenti prodotti:

- E-commerce;
- Inserimento Mercati;
- Studi di fattibilità;
- Temporary Export Manager.

Per caricare le spese puoi cliccare su "**Inserisci spesa**" oppure sul tasto <sup>O</sup> posto in basso a destra in ogni card relativa alla tipologia di spesa da aggiungere.

Cliccando su "Dettaglio" posto in basso a sinistra di ogni card, potrai visualizzare le seguenti tre voci riepilogative di ogni categoria di spesa:

- Le spese preventivate;
- Le spese rendicontate;
- N° delle spese caricate.

Sempre tramite la funzione "Dettaglio" visualizzerai anche l'elenco delle spese già caricate per quella tipologia di spesa e tramite i comandi dedicati potrai eliminarle o modificare i dati inseriti.

Inoltre, lateralmente nel box di riepilogo del finanziamento, è possibile prendere visione delle spese rendicontate.

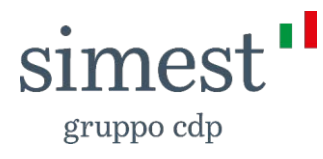

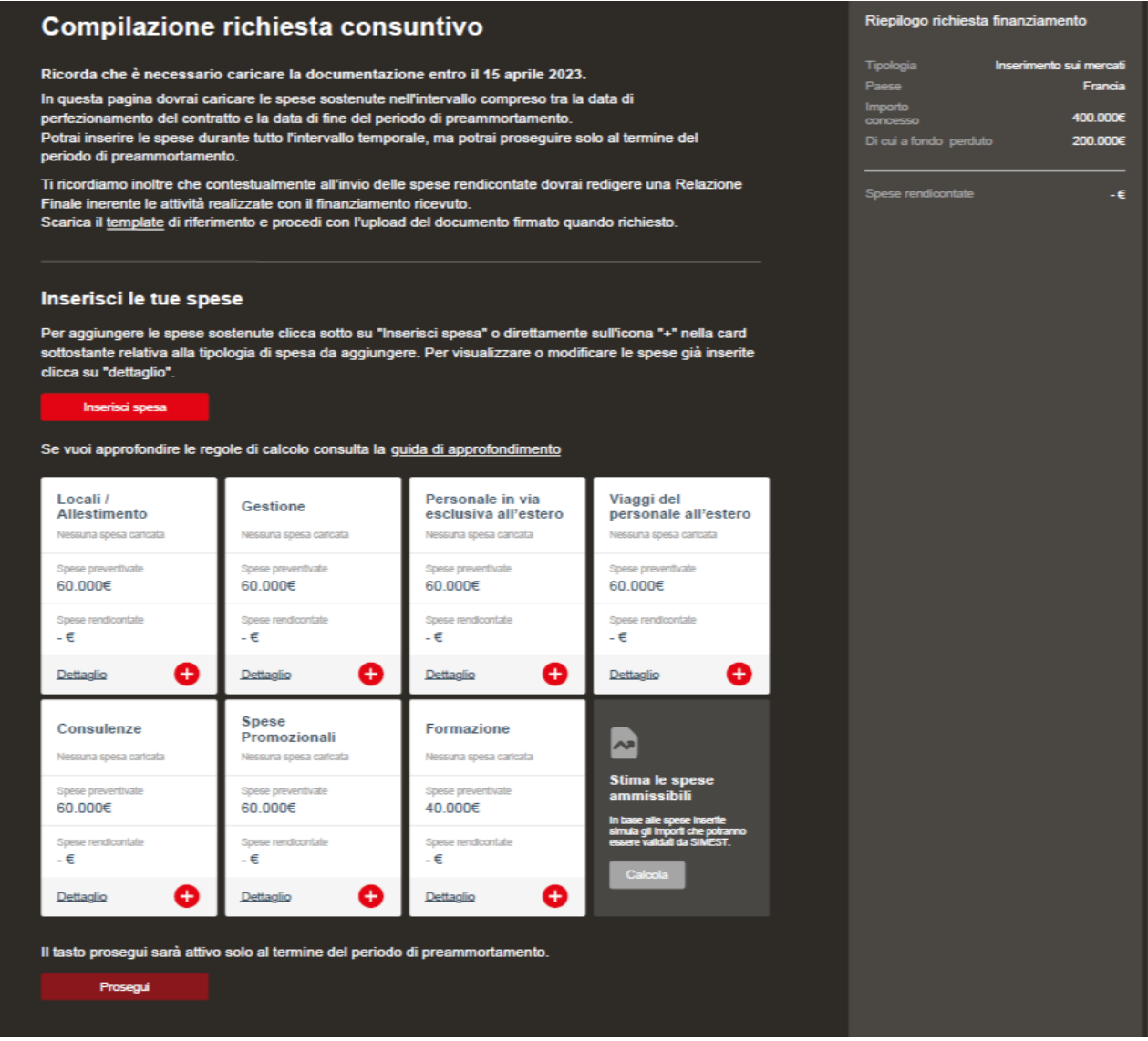

*Figura 23*

A questo punto, potrai visualizzare (es. cfr. Figura 24) una schermata in cui dovrai compilare le seguenti voci:

- ID Giustificativo;
- Data giustificativo;
- Data pagamento, la quale dovrà necessariamente essere ricompresa nel periodo di preammortamento;
- Valuta;
- Importo;
- Controvalore in euro.

Inoltre, solo nel caso di Inserimento Mercati, dovrai riempire i seguenti campi:

- Spesa sostenuta da una partecipata;
- Percentuale di partecipazione.

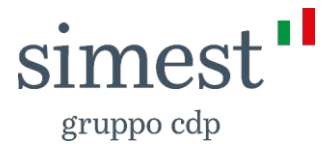

Infine, dovrai indicare nel box di testo sottostante l'emittente della fattura ed inserire la descrizione dell'attività sostenuta con la spesa in esame.

Solo per i programmi di Studi di Fattibilità e Assistenza Tecnica dovrai indicare anche la qualifica del soggetto che ha svolto l'attività descritta<sup>1</sup>.

Nel caso in cui volessi approfondire le modalità di calcolo di rendicontazione inerente alla tipologia di finanziamento in esame, puoi cliccare su "Consulta la guida di approfondimento".

Inoltre, per avere un'idea dell'importo approvato da SIMEST potrai cliccare su "**Calcola**" posto nella card "Stima le spese ammissibili".

In questo caso, avrai la possibilità di visualizzare una stima (ciò significa che potrebbe non coincidere con la valutazione finale di SIMEST), delle seguenti spese (es. cfr. Figura 23):

- Spese preventivate: corrispondono all'importo concesso con delibera del Comitato Agevolazioni, come riportato nella Lettera di Esito/Condizioni Particolari;
- Spese rendicontate: corrispondono alla somma delle spese che hai inserito nella scheda di rendicontazione;
- Spese ammissibili: corrispondono alla somma delle spese che potrebbero essere ammesse, rispetto a quelle da te rendicontate ed in base alle regole stabilite dalla circolare di riferimento e descritte nella "Guida di approfondimento" presente nella pagina di compilazione della richiesta di consuntivo (es. cfr. Figura 23)

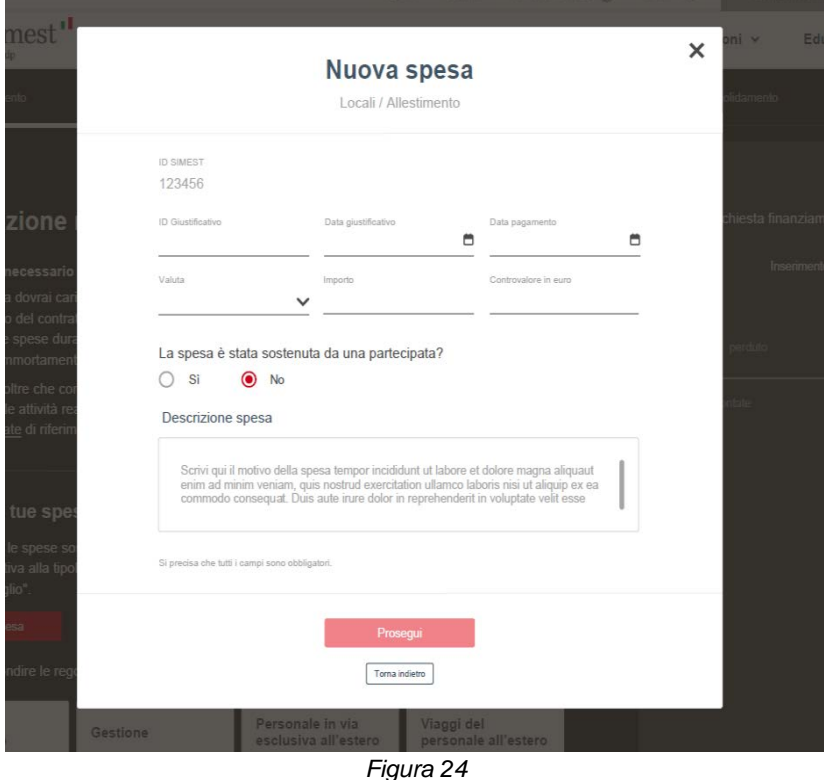

<sup>1</sup> Ricorda che la qualifica deve corrispondere a quanto risulta dal preventivo spese, quindi uguale a quanto dichiarato in fase di richiesta di finanziamento.

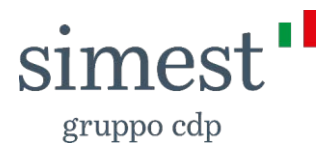

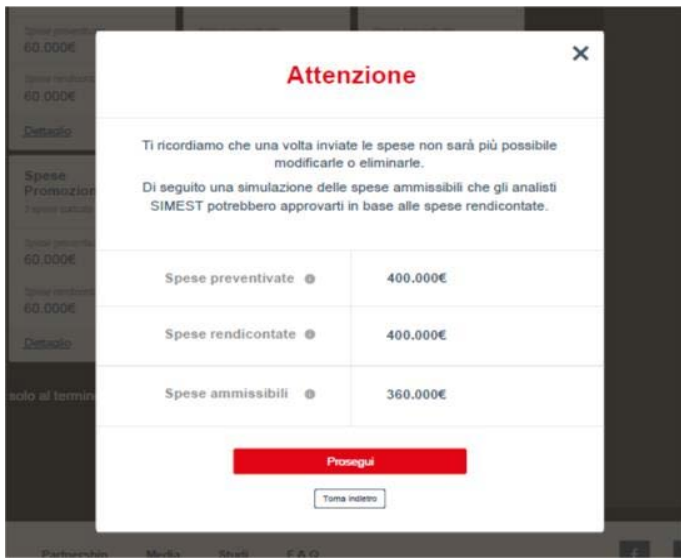

*Figura 25*

Alla scadenza del mese successivo al periodo di preammortamento, qualora non avessi terminato di caricare tutte le spese, in alto alla pagina potrai visualizzare un alert che comparirà fino a quando SIMEST non ti invierà la lettera di Revoca per mancata ricezione della documentazione necessaria (es. cfr. Figura 26).

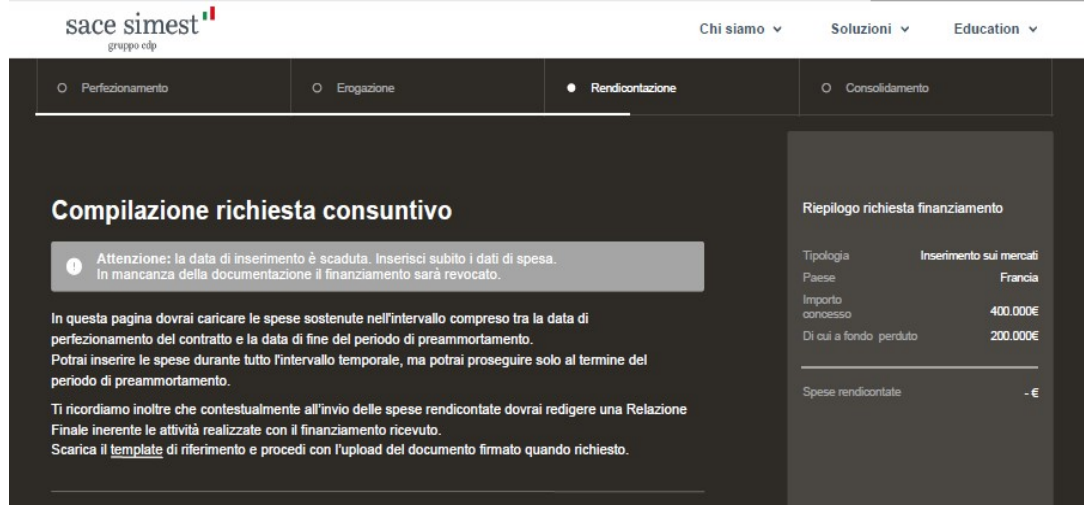

*Figura 26*

### <span id="page-24-0"></span>**3.1 Firma la scheda di consuntivo**

Una volta inviate tutte le spese sostenute nel periodo di realizzazione del programma, dovrai procedere con l'invio della scheda di consuntivo, cliccando sul pulsante "**Vai alla firma**".

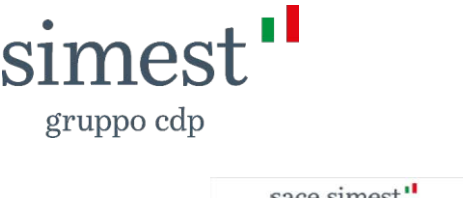

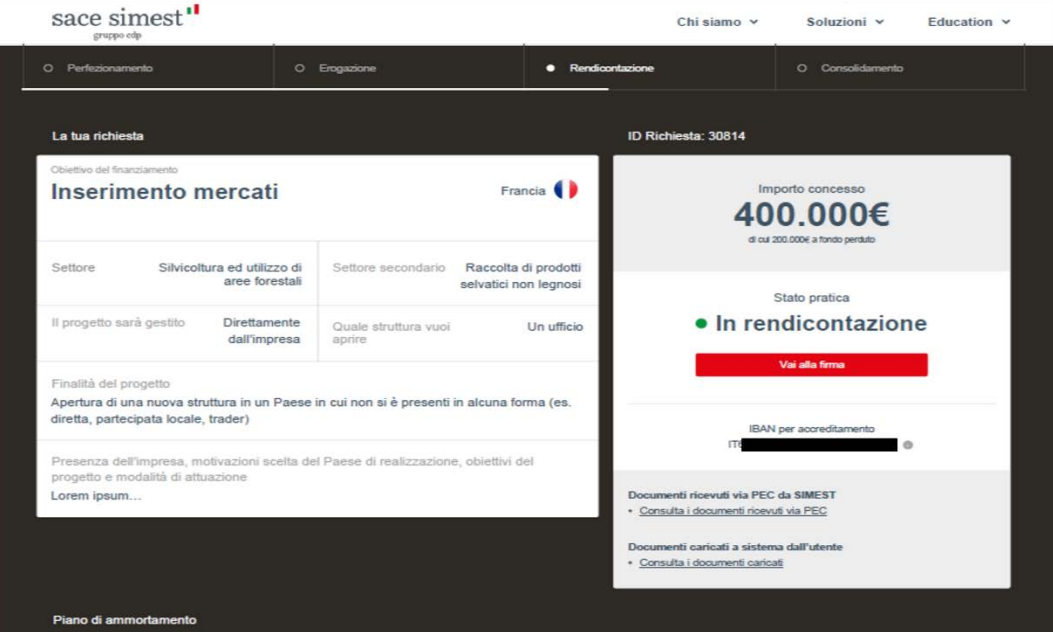

*Figura 27*

Nella schermata "Firma i documenti" (es. cfr. Figura 27), dovrai scaricare la Scheda consuntivo, cliccando sul seguente tasto  $\Box$ , firmarla digitalmente (in formato .p7m) e ricaricarla entro il termine indicato in alto alla pagina.

Alla scadenza, potrai visualizzare un messaggio di alert che comparirà fino a quando SIMEST non ti invierà la lettera di Revoca per mancata ricezione della documentazione necessaria.

| Firma i documenti                                                                                                    |                                                 | Riepilogo richiesta finanziamento |                     |
|----------------------------------------------------------------------------------------------------|-------------------------------------------------|-----------------------------------|---------------------|
| Ricorda che è necessario caricare la documentazione entro il 15 aprile 2023.                                                                                              |                                                 | Tipologia                         | Inserimento mercati |
| Firma digitalmente, ricarica i documenti richiesti in questa pagina e prosegui.                                                                                           |                                                 | Paese                             | Francia             |
| Problemi con la firma digitale? Segui i nostri suggerimenti                                                                                                    |                                                 | Importo<br>concesso               | 400,000€            |
|                                                                                                    |                                                 | Di cui a fondo perduto            | 200,000€            |
| Scheda di consuntivo                                                                                                    |                                                 |                                   |                     |
| Scarica, firma digitalmente e ricarica la scheda di consuntivo.                                                                                                    |                                                 | Spese rendicontate                | 400.000€            |
|                                                                                                    |                                                 |                                   |                     |
| ै<br>$\equiv$<br>Scheda consuntivo                                                                                                    | Trascina qui il documento oppure scegli il file |                                   |                     |
| <b>Relazione finale</b>                                                                                                    |                                                 |                                   |                     |
| Per procedere all'invio della Relazione finale scarica il template di riferimento (se non l'hai già fatto in<br>precedenza) e ricarica il documento firmato digitalmente. |                                                 |                                   |                     |
| Trascina qui il documento oppure scegli il file                                                                                                    |                                                 |                                   |                     |
|                                                                                                    |                                                 |                                   |                     |

*Figura 28*

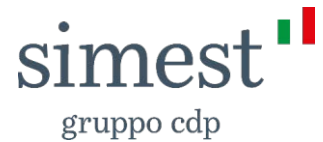

Dovrai caricare la documentazione tramite apposita funzionalità *drag-and-drop* oppure scegliendo i *file* da PC.

Nel caso dovessi avere difficoltà con la firma digitale, potrai avere un aiuto cliccando su "*Problemi con la firma digitale? Segui i nostri suggerimenti*" (es. cfr. Figura 28).

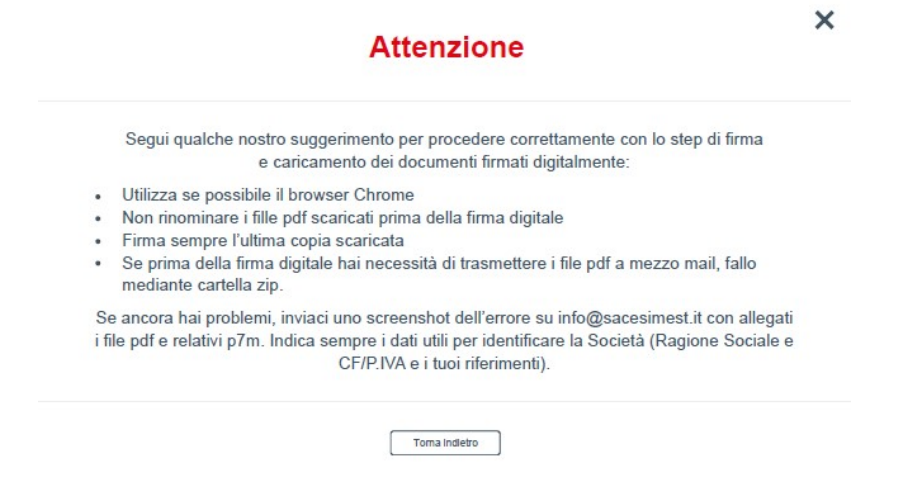

*Figura 29*

Per i prodotti sopra citati, quali E-commerce, Inserimento Mercati, Studi di fattibilità e Temporary Export Manager dovrai scaricare il template di riferimento, se ancora non l'avessi fatto, e caricare anche la Relazione Finale firmata digitalmente dal legale rappresentante dell'impresa.

Per entrambi i documenti valgono le seguenti regole:

È consentito caricare i documenti firmati digitalmente, nel formato ".p7m" con dimensione inferiore o uguale ai 3 MB.

Nel caso in cui la condizione non viene rispettata, il sistema propone in visualizzazione rispettivamente un *popup* con il seguente messaggio bloccante:

*"Attenzione, si è verificato un errore nel caricamento del file. La dimensione massima consentita è 3 MB".*

*"Il file deve essere firmato digitalmente in formato .p7m*".

In caso di errore in fase di caricamento, il sistema propone in visualizzazione un *popup* con il seguente messaggio:

"*Si è verificato un errore nel caricamento del file. Procedi con un nuovo caricamento della documentazione firmata*".

Prima della conferma del caricamento ed invio della documentazione è consentito:

- scaricare e visualizzare il file caricato mediante l'apposito pulsante  $\frac{1}{2}$ .
- eliminare il file caricato mediante l'apposito pulsante  $\mathbb{X}$ .

Una volta effettuato l'invio di tutta la documentazione, sarai indirizzato alla dashboard e la tua pratica di finanziamento si troverà nello stato "In verifica documenti" (es. cfr. Figura 30).

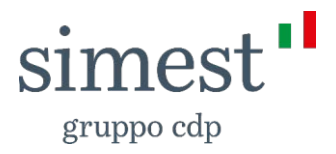

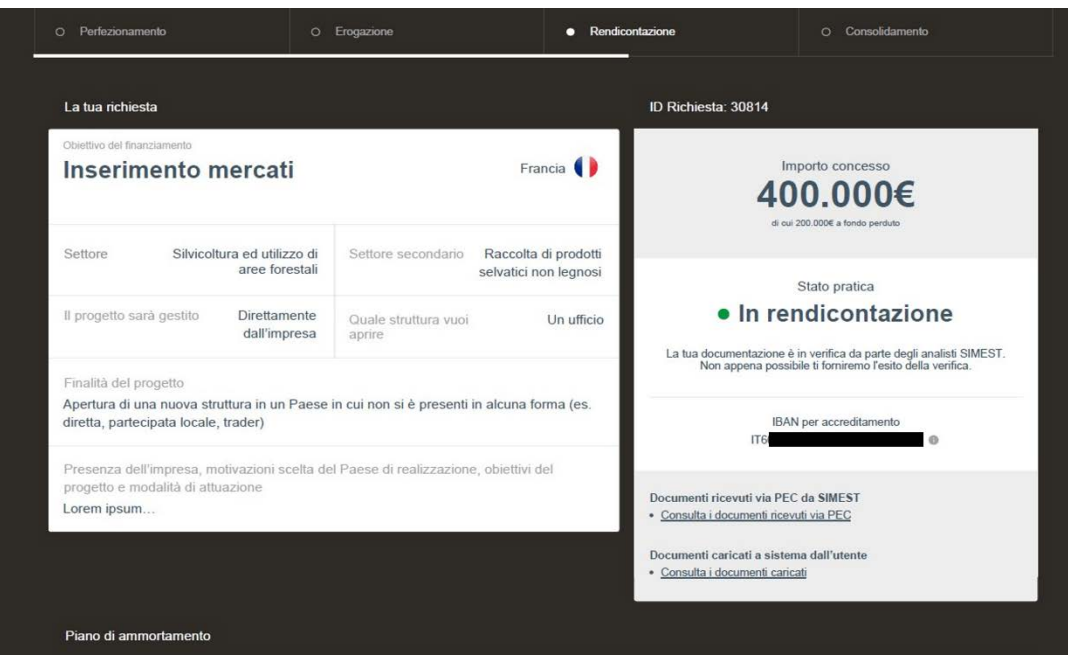

*Figura 30*

#### <span id="page-27-0"></span>**3.2 Gestisci sospensive**

È possibile che per terminare la fase di rendicontazione ti sarà richiesto di sciogliere ulteriori sospensive che dovrai caricare ed inviare a SIMEST, cliccando sul tasto "**Gestisci sospensive**" (es. cfr. Figura 31).

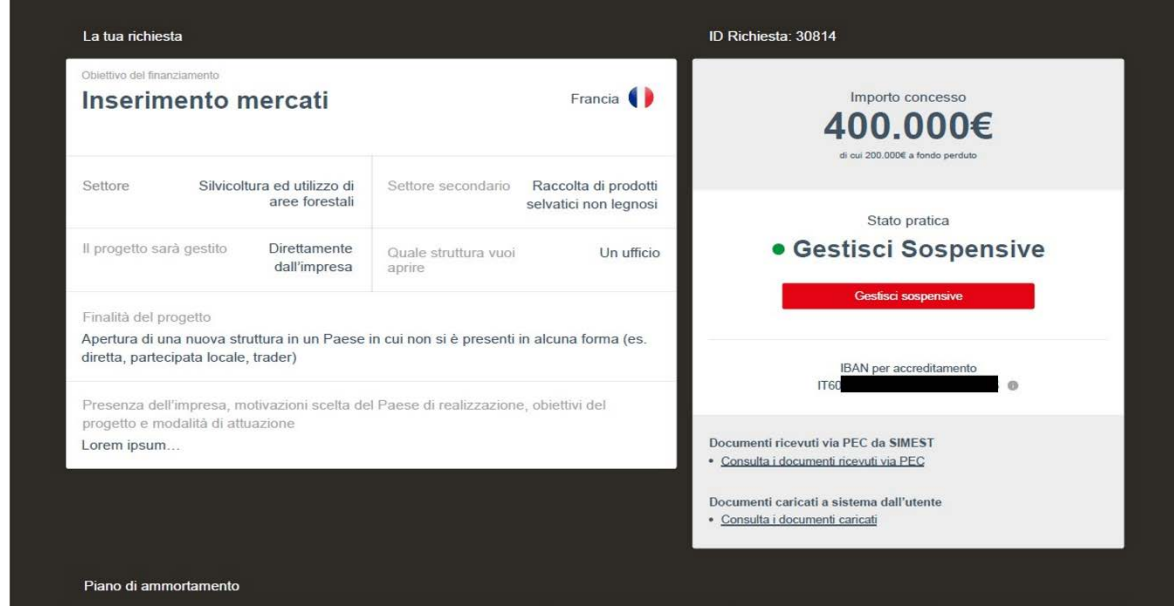

*Figura 31*

La pagina a cui sarai indirizzato (es. cfr. Figura 32) segue lo stesso comportamento delle sospensive in prima erogazione (consulta paragrafo 2.1).

Quindi, in alto alla pagina troverai il termine entro il quale presentare tutte le sospensive, a seguito del quale visualizzerai un alert in caso di mancato invio di tutta la documentazione.

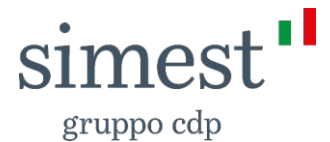

Inoltre, nel caso in cui SIMEST abbia riscontrato delle anomalie in merito alla Relazione Finale inviata, in questa pagina ti verranno richiesti ulteriori chiarimenti a riguardo. Puoi caricare file dei seguenti formati: ".pdf", ".jpeg" e ".p7m" con dimensione inferiore o uguale ai 20 MB per singolo file.

Nel caso in cui il file non rispetti il formato indicato, visualizzerai rispettivamente un *popup* con il seguente messaggio bloccante:

*"Attenzione, si è verificato un errore nel caricamento del file. La dimensione massima consentita è 20 MB".* 

*"Attenzione, si è verificato un errore nel caricamento del file. I formati accettati sono i seguenti: "pdf, jpeg e p7m".* 

Dopo aver effettuato il caricamento della documentazione, nomina la sospensiva che stai sciogliendo specificando la tipologia del documento caricato nel box di riferimento.

A questo punto, puoi procedere con l'invio del singolo documento cliccando sull'icona sequente  $\mathbb{R}^d$  , oppure con la cancellazione cliccando su  $\mathbf{X}_1$ .

Una volta eseguito l'invio, SIMEST procederà con la verifica di ogni documento, in modo da restituirne l'esito (quindi lo stato) che puoi visualizzare nel campo relativo allo stato di ogni singola sospensiva.

Il salvataggio della documentazione è automatico e contestuale al caricamento della stessa.

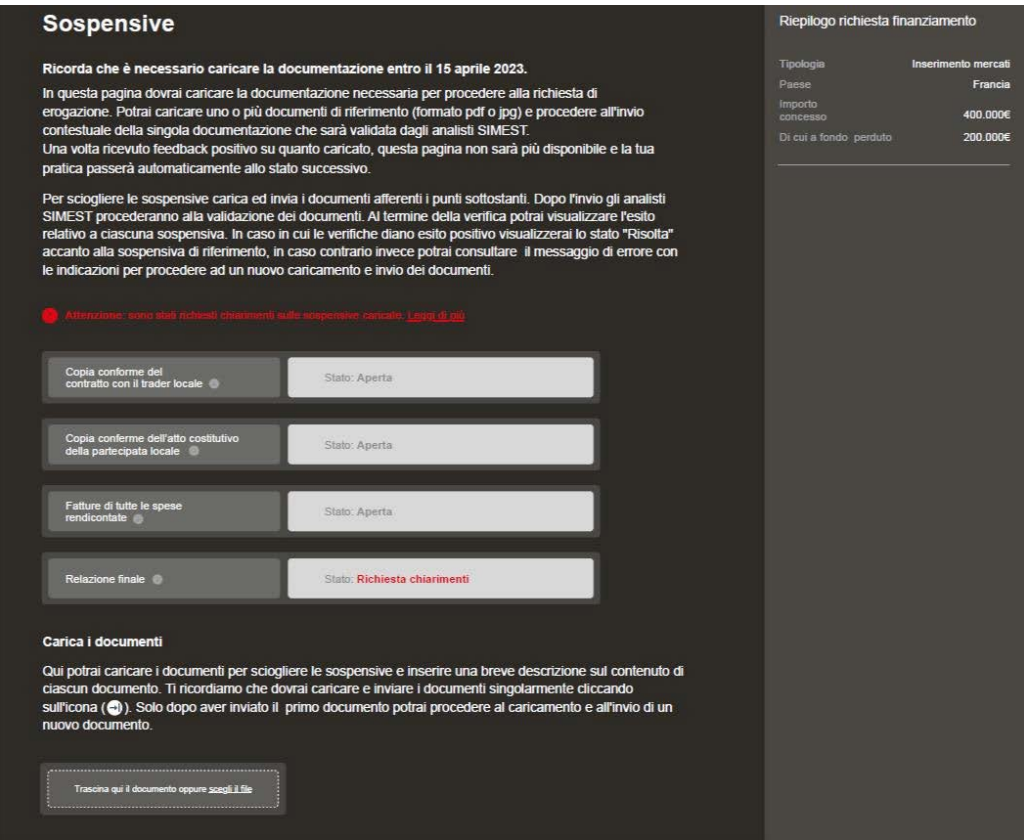

*Figura 32*

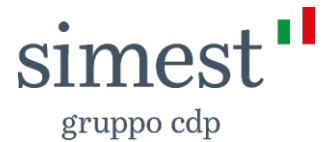

#### **La pagina delle Sospensive rimane attiva fino a quando SIMEST non avrà verificato tutta la documentazione.**

**Una volta terminate tutte le valutazioni da parte di SIMEST, passerai in automatico allo step successivo.**

#### <span id="page-29-0"></span>**4 Esito verifica rendicontazione**

In seguito alla verifica effettuata da SIMEST su tutta la documentazione relativa alla fase di Rendicontazione, si possono verificare tre scenari diversi che corrispondono a tre differenti esiti:

- 1. Consolidamento totale;
- 2. Consolidamento parziale;
- 3. Revoca del finanziamento.

Procediamo nel definire tutte le fasi del Consolidamento Totale, seguendo con il parziale ed infine con la Revoca.

#### <span id="page-29-1"></span>**4.1 Consolidamento**

Nel caso in cui il totale delle spese rendicontate e approvate da SIMEST sia pari o superiore all'importo ricevuto nella prima tranche, la tua pratica di finanziamento passerà in fase di Consolidamento.

Nel caso in cui l'importo rendicontato sia superiore alla prima erogazione, avrai diritto alla quota restante nel limite massimo dell'importo deliberato e la tua pratica di finanziamento si troverà nello stato "Richiesta erogazione tranche a saldo" (es. cfr. Figura 33).

In alcuni casi, è richiesto lo scioglimento di ulteriori sospensive e garanzie come avvenuto nel caso di prima erogazione, quindi, per procedere dovrai proseguire cliccando sul tasto "**Gestisci sospensive**".

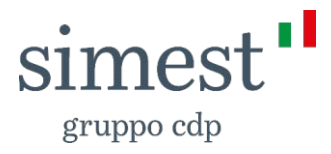

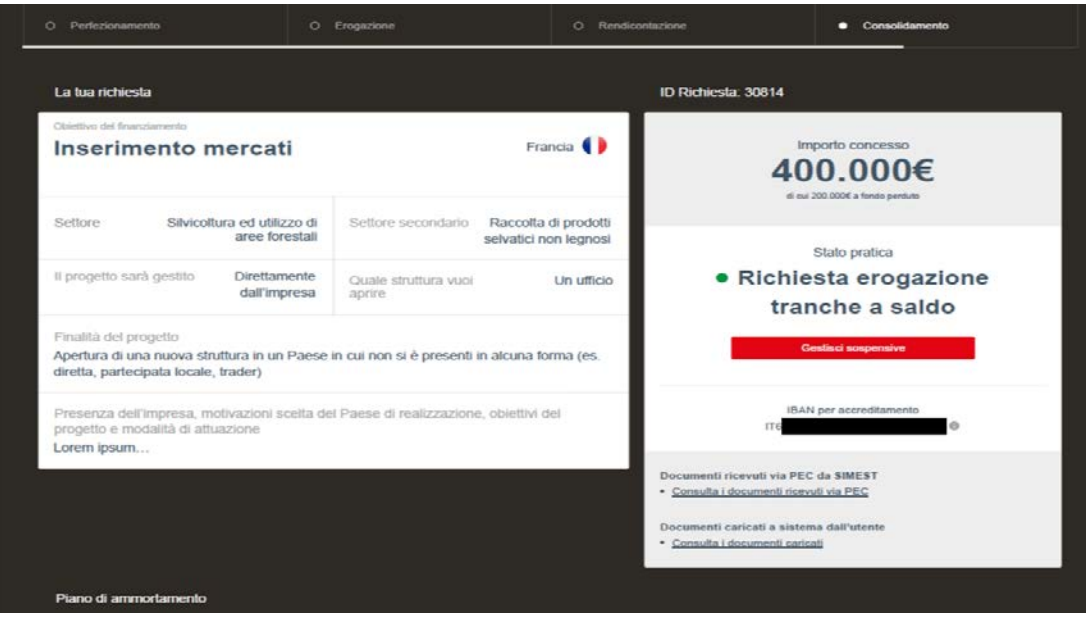

*Figura 33*

### <span id="page-30-0"></span>**4.1.1 Gestisci sospensive**

La pagina in esame (es. cfr. Figura 34) ha lo stesso identico comportamento della schermata relativa alle sospensive e garanzie in prima erogazione, per cui si rimanda alla lettura del paragrafo n.2.

L'unica nota differente è relativa al Cash Collateral. Infatti, nel caso in cui in fase di prima erogazione non avessi richiesto la copertura tramite Cash Collateral, si rimanda esattamente a quanto definito nel paragrafo 2.2.1. Nel caso in cui, invece, avessi già richiesto copertura tramite Cash Collateral, dovrai compilare i campi di riferimento, scaricare il modulo di richiesta, firmarlo digitalmente e inviarlo a SIMEST.

Una volta verificata la suddetta richiesta da parte di SIMEST, si potrà procedere direttamente con l'erogazione della restante parte dell'importo concesso<sup>2</sup>.

## <span id="page-30-1"></span>**4.1.2 Ricevi il secondo bonifico da SIMEST**

A questo punto dovrai attendere il bonifico da parte di SIMEST.

<sup>30</sup> <sup>2</sup> Non è prevista la firma di un contratto di Cash Collateral, già firmato in fase di prima erogazione.

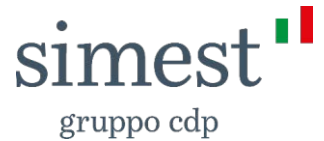

Se vuoi visualizzare lo stato della tua pratica di finanziamento, accedi alla tua area riservata e, dal menu che si apre al click sul tuo nome in alto a destra, clicca su "La tua situazione" per visualizzare la Dashboard relativa ai tuoi finanziamenti. Clicca sull'apposito pulsante accanto allo stato "In attesa erogazione" (cfr. es. Figura 34).

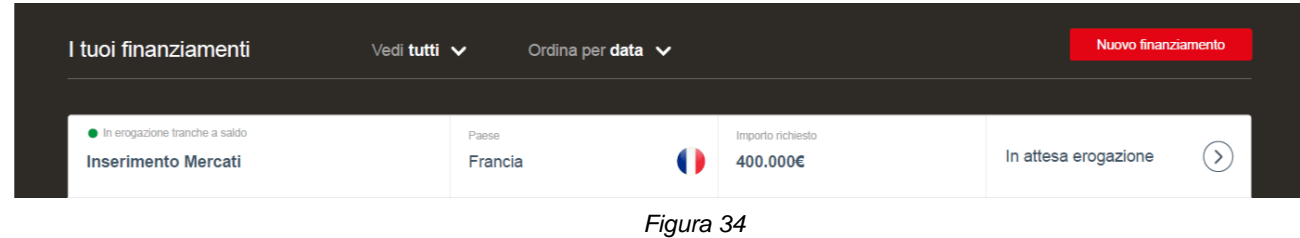

In questo modo sarai indirizzato alla scheda riepilogativa, in cui hai a disposizione le informazioni principali relative al tuo finanziamento (vd. Paragrafo 1) e dove puoi scaricare i documenti ricevuti via PEC e caricati fino a questo momento, cliccando su "**Consulta i documenti ricevuti via PEC**" e **Consulta i documenti caricati**" (es. cfr. Figura 35).

Ti ricordiamo che il download e la visualizzazione della documentazione sopra citata è possibile in ogni scheda riepilogativa.

| sace simest"<br>gruppo cdp                                    |                                                                                           |                                               | Chi siamo v<br>Soluzioni $\vee$<br>Education $\vee$                                                                     |  |  |
|---------------------------------------------------------------|-------------------------------------------------------------------------------------------|-----------------------------------------------|----------------------------------------------------------------------------------------------------|--|--|
| O Perfezionamento                                             | O Erogazione                                                                              | Rendicontazione<br>$\circ$                    | Consolidamento<br>о                                                                                                    |  |  |
| La tua richiesta                                              |                                                                                           |                                               | ID Richiesta: 30814                                                                                                    |  |  |
| Objettivo del finanziamento<br>Inserimento mercati            |                                                                                           | Francia <sup>(</sup>                          | Importo concesso<br>400.000€<br>di cui 200.000€ a fondo perduto                                                         |  |  |
| Settore<br>Silvicoltura ed utilizzo di                        | Settore secondario<br>aree forestali                                                      | Raccolta di prodotti<br>selvatici non legnosi | Stato pratica                                                                                                    |  |  |
| Il progetto sarà gestito                                      | <b>Direttamente</b><br>Quale struttura vuoi<br>dall'impresa<br>aprire                     | Un ufficio                                    | • In erogazione<br>tranche a saldo                                                                                      |  |  |
| Finalità del progetto<br>diretta, partecipata locale, trader) | Apertura di una nuova struttura in un Paese in cui non si è presenti in alcuna forma (es. |                                               | Stiamo procedendo al bonifico dell'importo finanziato.<br>Ti informeremo non appena il pagamento sarà stato effettuato. |  |  |
| progetto e modalità di attuazione                             | Presenza dell'impresa, motivazioni scelta del Paese di realizzazione, obiettivi del       |                                               | <b>IBAN</b> per accreditamento<br>IT<br>ä                                                                               |  |  |
| Lorem ipsum                                                   |                                                                                           |                                               | Documenti ricevuti via PEC da SIMEST<br>· Consulta i documenti ricevuti via PEC                                         |  |  |
|                                                               |                                                                                           |                                               | Documenti caricati a sistema dall'utente<br>* Consulta i documenti caricati                                             |  |  |
| Piano di ammortamento                                         |                                                                                           |                                               |                                                                                                    |  |  |

*Figura 35*

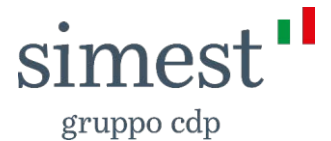

#### <span id="page-32-0"></span>**4.1.3Firma il piano di ammortamento e la Dichiarazione di quietanza.**

Una volta effettuato l'accredito sul tuo IBAN, SIMEST procede ad inviarti una PEC per dartene evidenza. A questo punto dovrai restituire tramite Portale la Dichiarazione di quietanza e il Piano di ammortamento firmati. Accedi alla tua area riservata e, dal menu che si apre al click sul tuo nome in alto a destra, clicca su "La tua situazione", per visualizzare la Dashboard relativa ai tuoi finanziamenti, clicca sull'apposito pulsante  $\sum$  accanto allo stato "firma i documenti" (cfr. es. Figura 36).

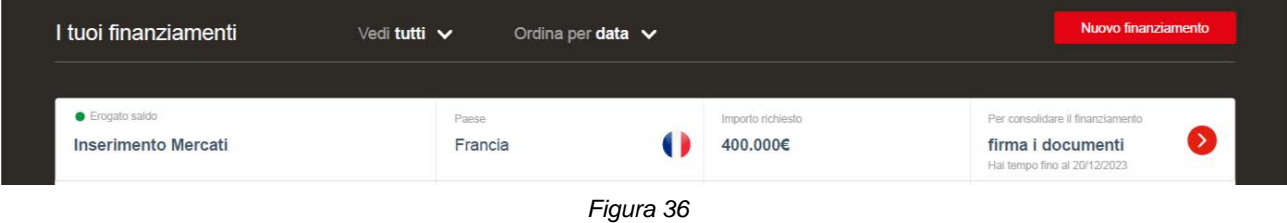

In questo modo, nella scheda riepilogativa potrai visualizzare lo stato della tua pratica di finanziamento, "Erogato saldo" (es. cfr. Figura 37).

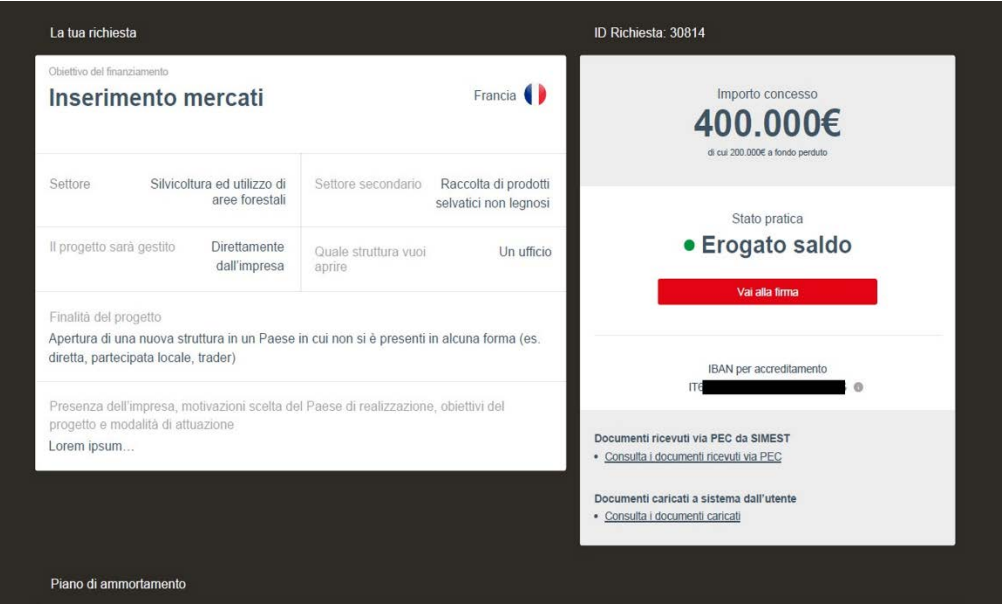

*Figura 37*

Entro 15 giorni dalla ricezione della richiesta da parte di SIMEST, procedi cliccando sul tasto "**Vai alla firma**" (cfr. es Figura 39): sarai indirizzato alla pagina dove dovrai scaricare, firmare digitalmente e ricaricare, il Piano di Ammortamento e la Dichiarazione di Quietanza. (cfr. es. Figura 38):

La lettera di Accredito, in calce alla pagina, deve essere scaricata e conservata.

Nel caso in cui dovessi riscontrare difficoltà con la firma digitale, puoi cliccare su "**Segui i nostri suggerimenti**" (vd. Paragrafo 1).

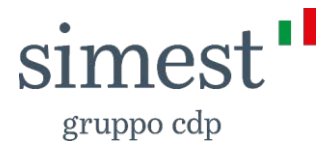

Superati i 15 giorni, sarai avvertito da un messaggio in alto alla pagina che ti ricorderà di caricare i documenti, quanto prima.

Se non completerai il caricamento, riceverai un preavviso di Revoca del tuo finanziamento da parte di SIMEST.

A valle del caricamento dei *file*, prima della conferma del caricamento ed invio della documentazione puoi:

o scaricare e visualizzare i file caricati mediante l'apposito pulsante  $\frac{1}{2}$ .

 $\circ$  eliminare i file caricati mediante l'apposito pulsante  $\mathbf{\times}$ .

Quindi puoi caricare i *file* del formato ".p7m" con dimensione inferiore o uguale ai 3 MB.

Nel caso in cui il file non rispetti il formato indicato, visualizzerai rispettivamente un *popup* con il seguente messaggio bloccante:

*"Attenzione, si è verificato un errore nel caricamento del file. La dimensione massima consentita è 3 MB".*

*"Il file deve essere firmato digitalmente, in formato .p7m*".

In caso di errore in fase di caricamento, ti comparirà un *popup* con il seguente messaggio:

"*Si è verificato un errore nel caricamento del file. Procedi con un nuovo caricamento della documentazione firmata*".

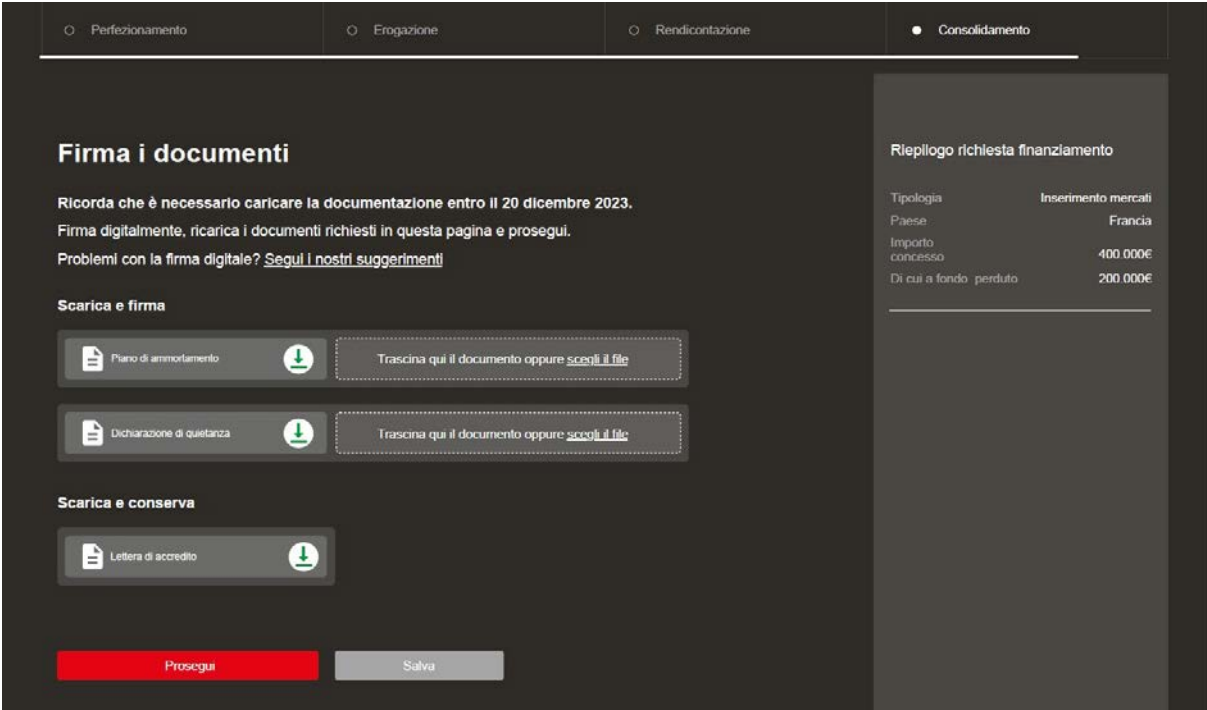

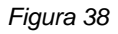

Una volta inviato il piano di ammortamento e la dichiarazione di quietanza, SIMEST procederà con la verifica dei documenti.

gruppo cdp

Puoi verificare lo stato della tua pratica di finanziamento, accedendo alla tua area riservata e, dal menu che si apre al click sul tuo nome in alto a destra, clicca su "La tua situazione", per visualizzare la Dashboard relativa ai tuoi finanziamenti. Clicca sull'apposito pulsante accanto allo stato "In verifica documenti" (cfr. es. Figura 39).

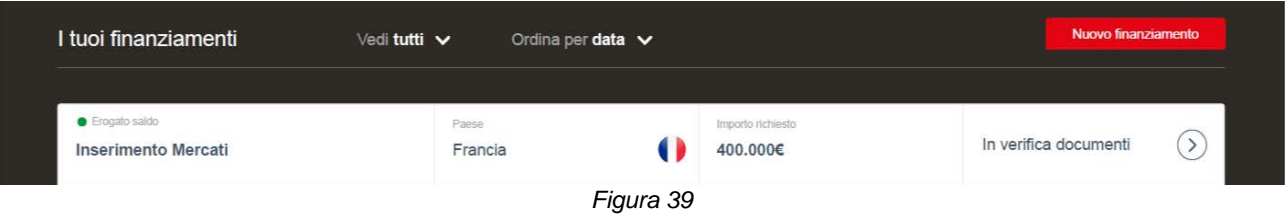

A questo punto accederai alla scheda riepilogativa del tuo finanziamento (es. cfr. Figura 40).

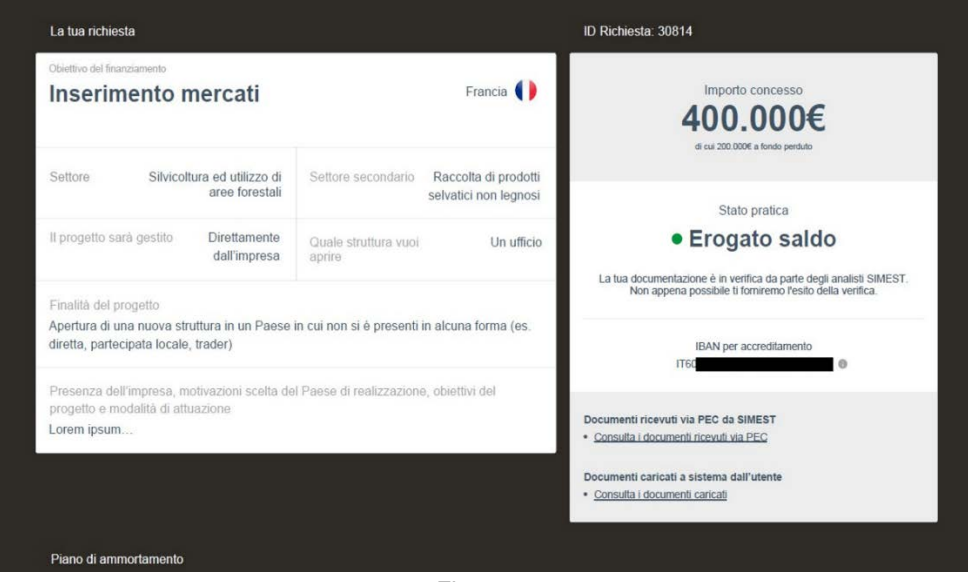

*Figura 40*

#### <span id="page-34-0"></span>**4.1.4 Rimborsa il finanziamento**

Verificata e approvata la documentazione inviata, la tua pratica di finanziamento si troverà in stato "In rimborso" (es. cfr. Figura 41).

gruppo cdp

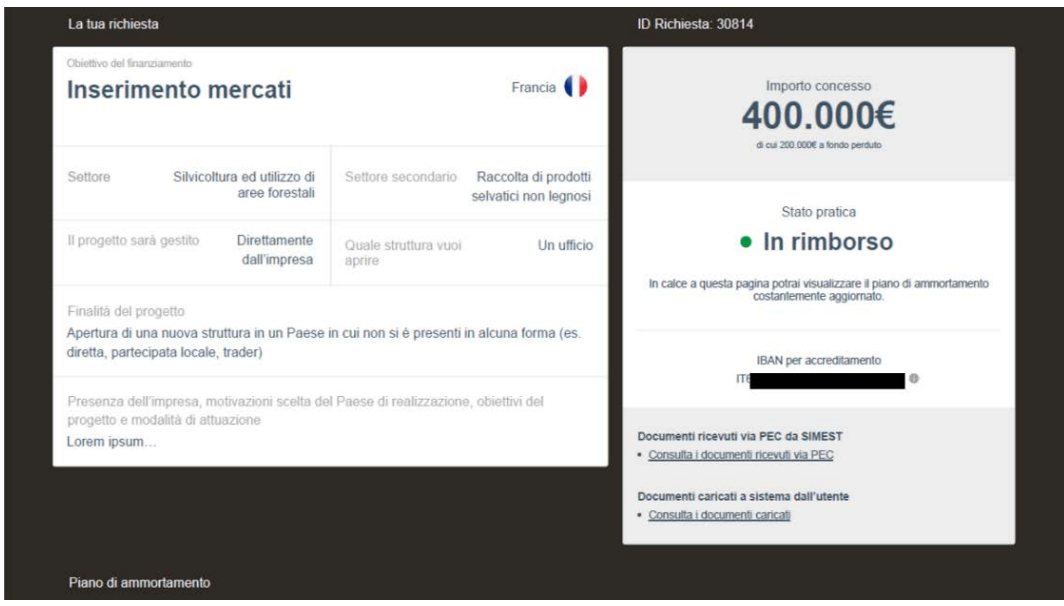

*Figura 41*

Accedendo all'area cliente, clicca sul tasto accanto allo stato "Consulta"  $\Im$ , in modo da poter accedere alla scheda riepilogativa e visualizzare il piano di rimborso costantemente aggiornato (per ulteriori informazioni in merito agli stati visualizzati consulta il paragrafo 2.4). Una volta terminato di rimborsare l'intero importo, lo stato del tuo finanziamento passerà in "Rimborsato" (es. cfr. Figura 42).

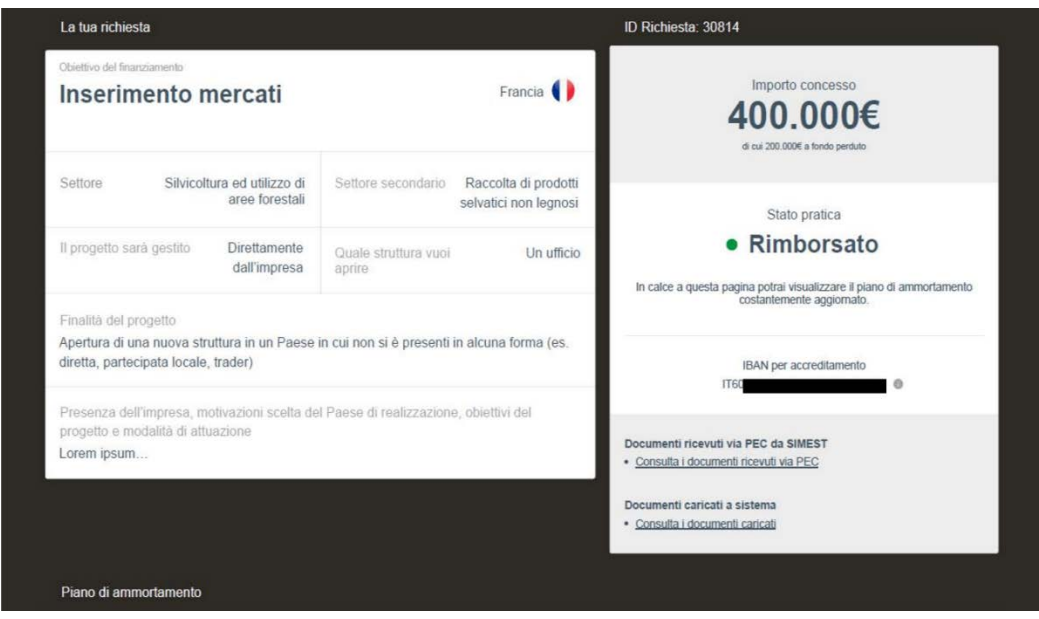

*Figura 42*

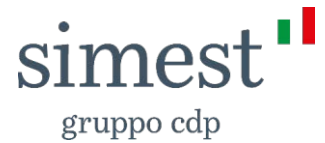

### <span id="page-36-0"></span>**4.2 Consolidamento Parziale**

Nel caso in cui le spese ammissibili risultino inferiori rispetto all'importo erogato nella prima tranche, la tua pratica di finanziamento risulterà in "Consolidamento Parziale", per cui mentre una parte dell'importo rendicontato verrà consolidato la differenza dovrà essere restituita a SIMEST nel rispetto di quanto definito dalla Circolare di riferimento.

A questo punto dovrai procedere con la firma del piano di ammortamento.

#### <span id="page-36-1"></span>**4.2.1 Firma il piano di ammortamento**

Entro 15 giorni dalla ricezione della richiesta da parte di SIMEST, procedi cliccando sul tasto "**Vai alla firma**" (cfr. es Figura 45): sarai indirizzato alla pagina dove dovrai scaricare, firmare digitalmente e ricaricare il Piano di Ammortamento (cfr. es. Figura 43).

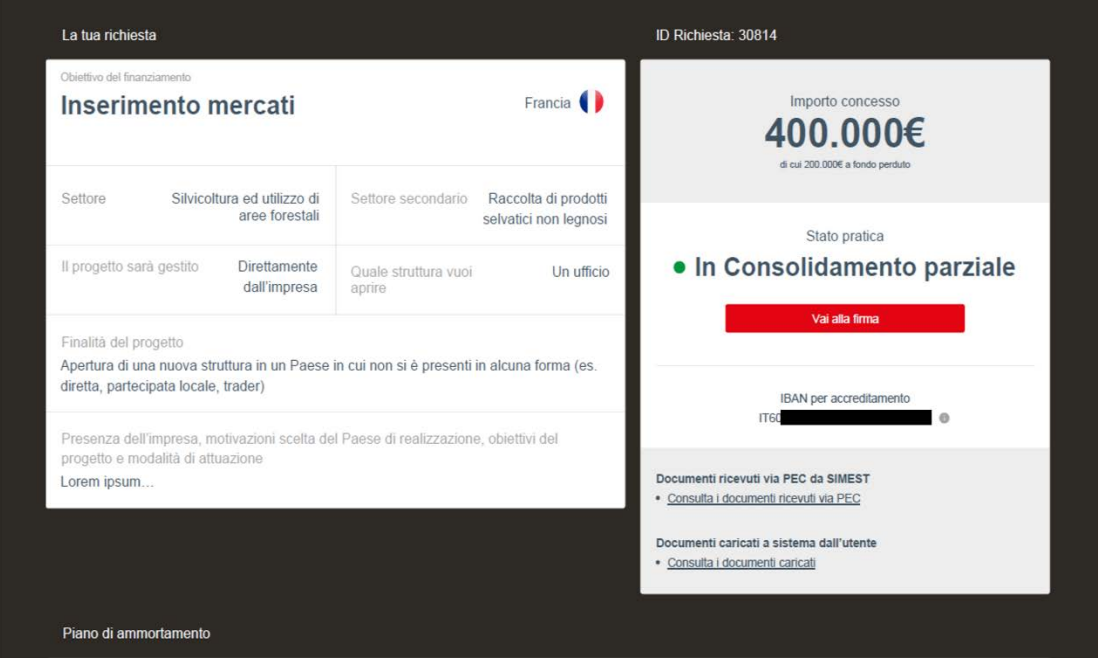

La comunicazione di consolidamento deve essere scaricata e conservata.

*Figura 43*

Superati i 15 giorni, sarai avvertito da un messaggio in alto alla pagina che ti ricorderà di caricare il documento, quanto prima.

Se non completerai il caricamento, riceverai un preavviso di Revoca del tuo finanziamento da parte di SIMEST.

A valle del caricamento del *file*, prima della conferma del caricamento ed invio della documentazione puoi:

- scaricare e visualizzare il file caricato mediante l'apposito pulsante  $\frac{1}{2}$
- $\bullet$  eliminare il file caricato mediante l'apposito pulsante  $\times$ .

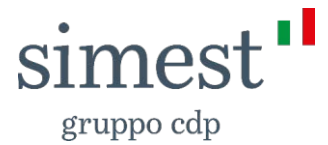

Quindi puoi caricare il *file* del formato ".p7m" con dimensione inferiore o uguale ai 3 MB.

Nel caso in cui il file non rispetti il formato indicato, visualizzerai rispettivamente un *popup* con il seguente messaggio bloccante:

*"Attenzione, si è verificato un errore nel caricamento del file. La dimensione massima consentita è 3 MB".*

*"Il file deve essere firmato digitalmente in formato .p7m*".

In caso di errore in fase di caricamento, ti comparirà un *popup* con il seguente messaggio:

"*Si è verificato un errore nel caricamento del file. Procedi con un nuovo caricamento della documentazione firmata*".

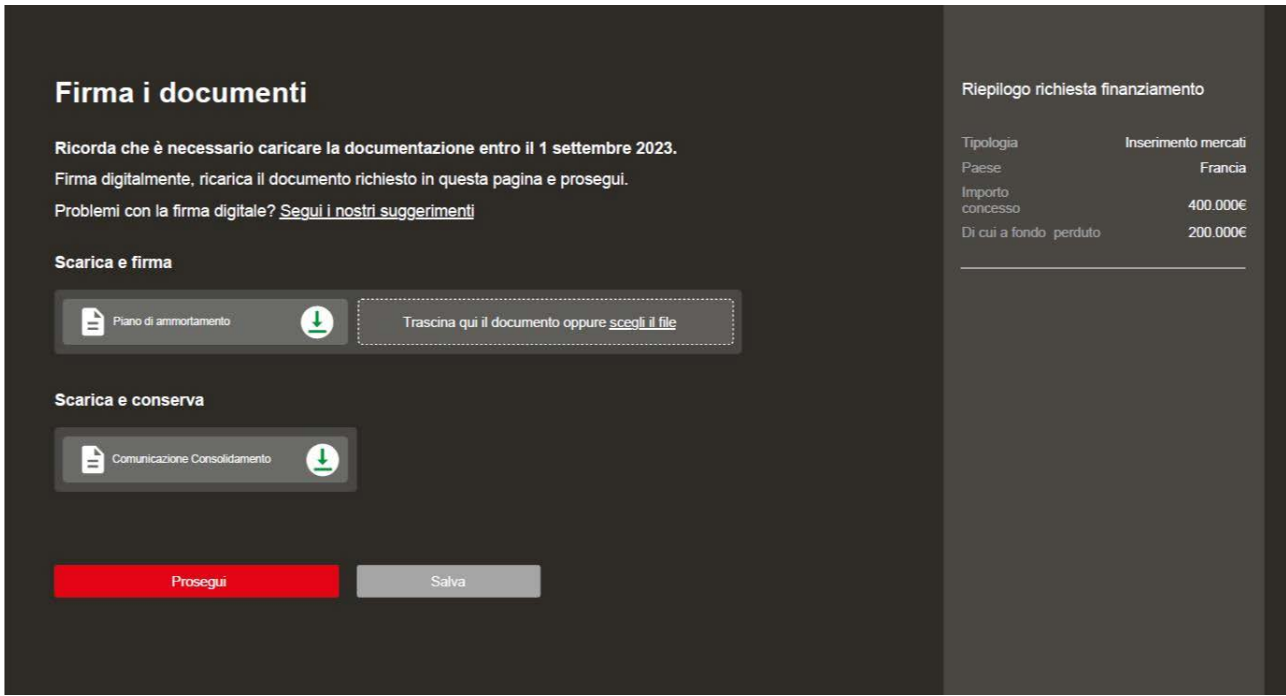

*Figura 44*

Una volta inviato il documento, SIMEST procederà con la verifica dello stesso.

A questo punto per tutte le fasi successive, verifica della documentazione e rimborso del finanziamento, si rimanda ai paragrafi 4.1.3 e 4.1.4.

Per informazioni più approfondite sulla composizione del piano di ammortamento, vedi il paragrafo n. 2.4.1

#### <span id="page-37-0"></span>**4.3 Revoca del finanziamento**

Nel caso in cui SIMEST non riceva la documentazione nei tempi prestabiliti o non la ritenga idonea, oppure nel caso in cui l'importo rendicontato risulti inferiore all'anticipo erogato nella prima tranche secondo le percentuali definite dalle Circolari di riferimento, il tuo finanziamento andrà in revoca.

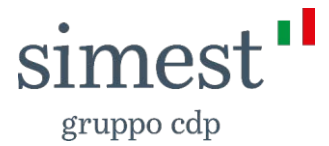

Di conseguenza, riceverai la lettera di Revoca tramite PEC.

Inoltre, accedi alla tua area riservata e, dal menu che si apre al click sul tuo nome in alto a destra, clicca su "La tua situazione", per visualizzare la Dashboard relativa ai tuoi finanziamenti. Clicca sull'apposito pulsante  $\heartsuit$  accanto allo stato "Consulta" (cfr. es. Figura 45).

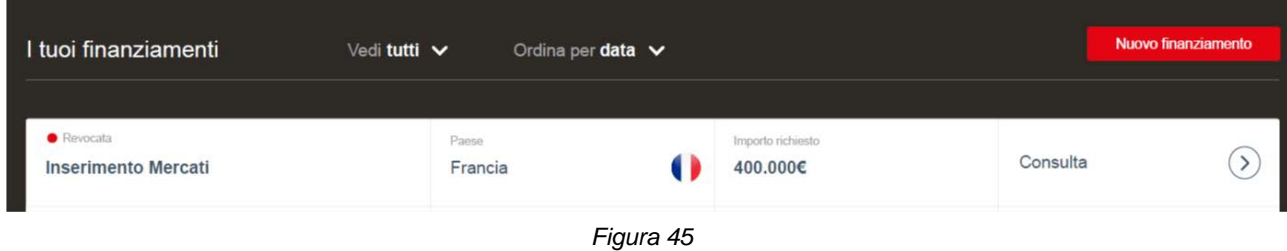

A questo punto potrai visualizzare la scheda riepilogativa del tuo finanziamento in stato di revoca, in cui troverai tutti i documenti caricati sul portale cliccando su "**Consulta i documenti caricati**" e quelli ricevuti via PEC, cliccando su "**Consulta i documenti ricevuti via PEC**".

Inoltre, in calce alla schermata puoi visualizzare il piano di rimborso del finanziamento con l'ultimo pagamento in stato di revoca (es. cfr. Figura 46).

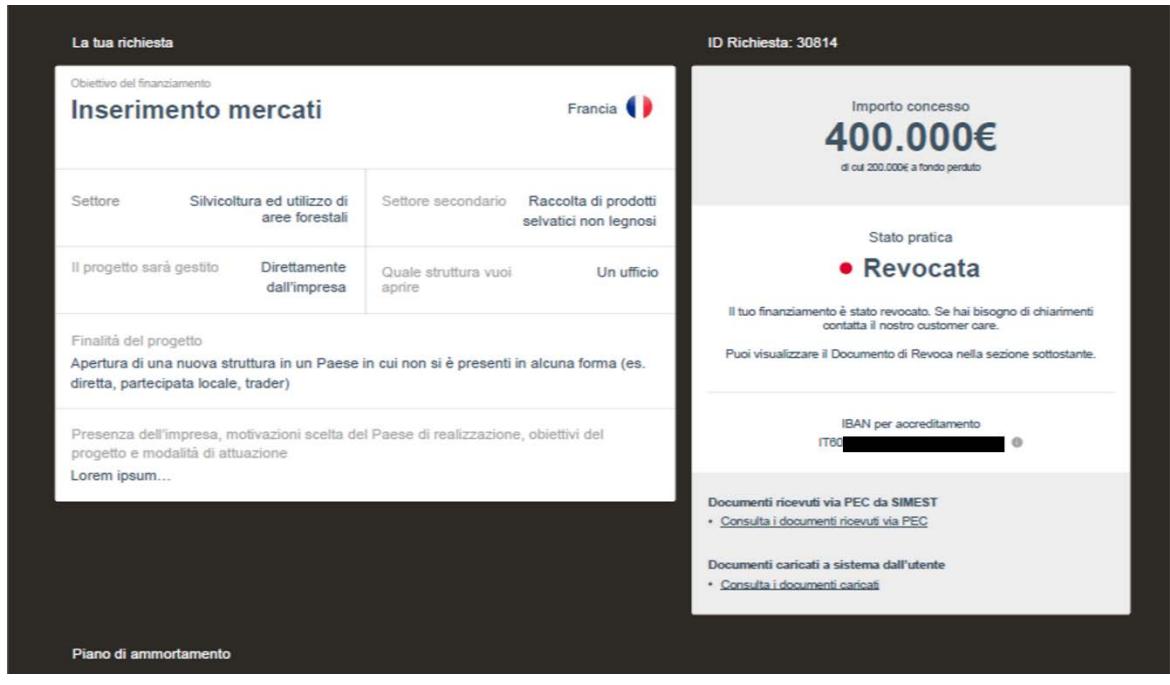

*Figura 46*